# Logitec LAN 2007

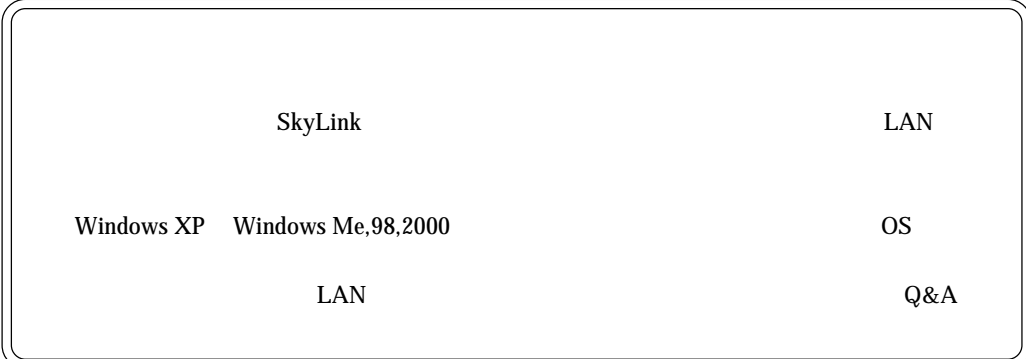

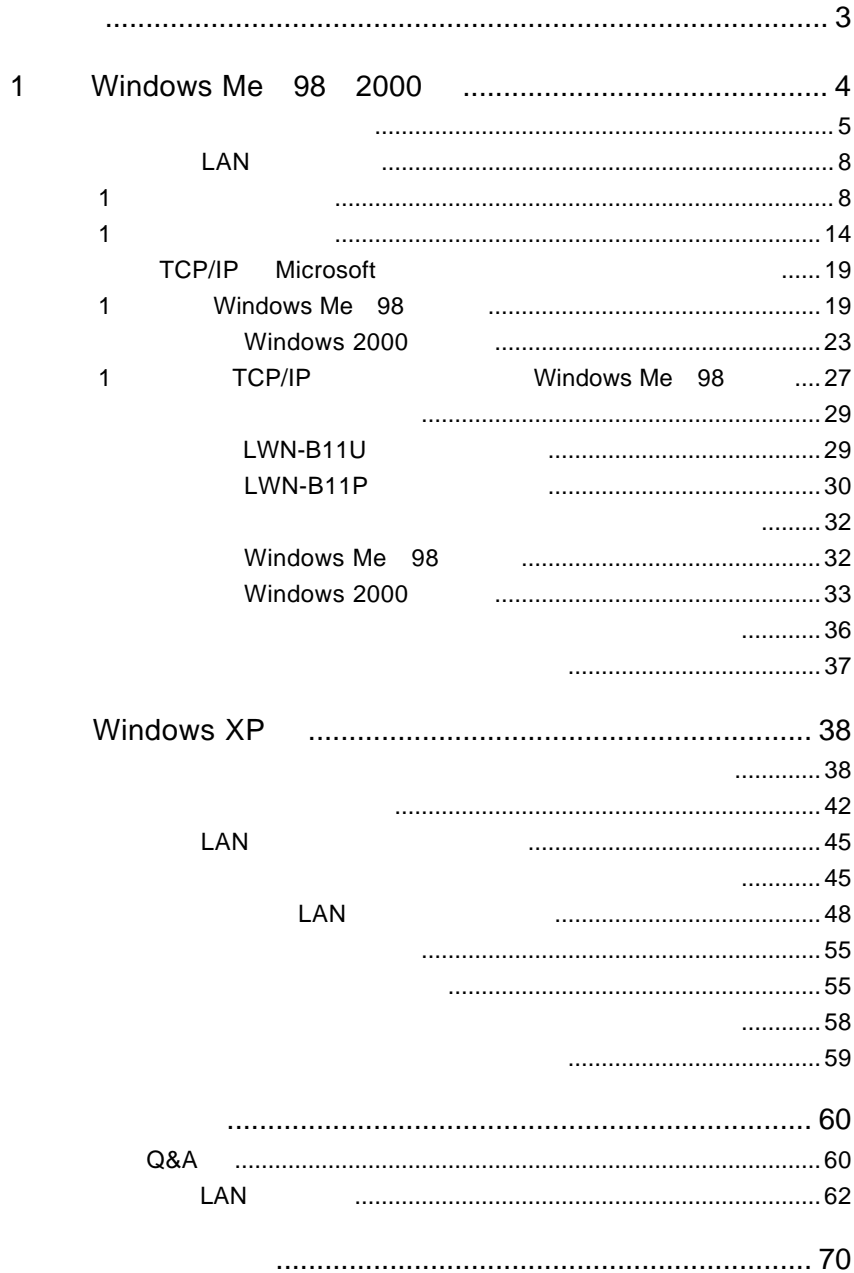

<span id="page-2-0"></span>CD-ROM

### LAN

### TCP/IP

Windows XP LAN LAN TCP/IP

<span id="page-3-0"></span>OS Windows Me 98 2000 LAN

CD-ROM SkyLink

SkyLink SkyLink CD-ROM

SkyLink  $\alpha$ 

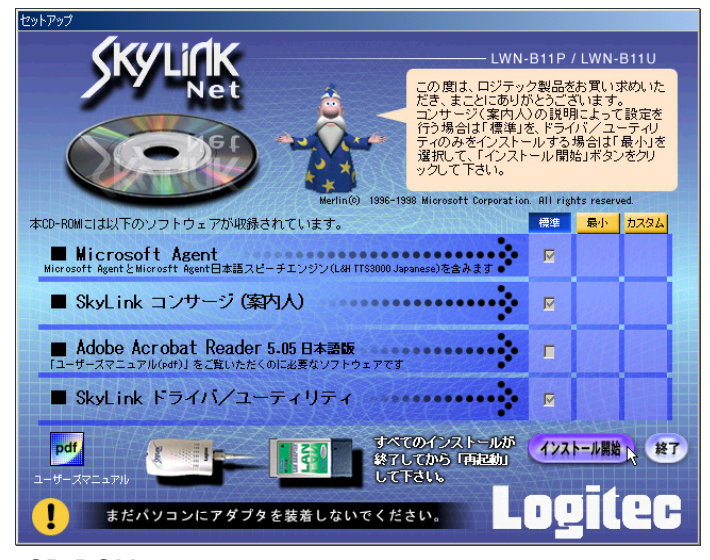

CD-ROM

<span id="page-4-0"></span>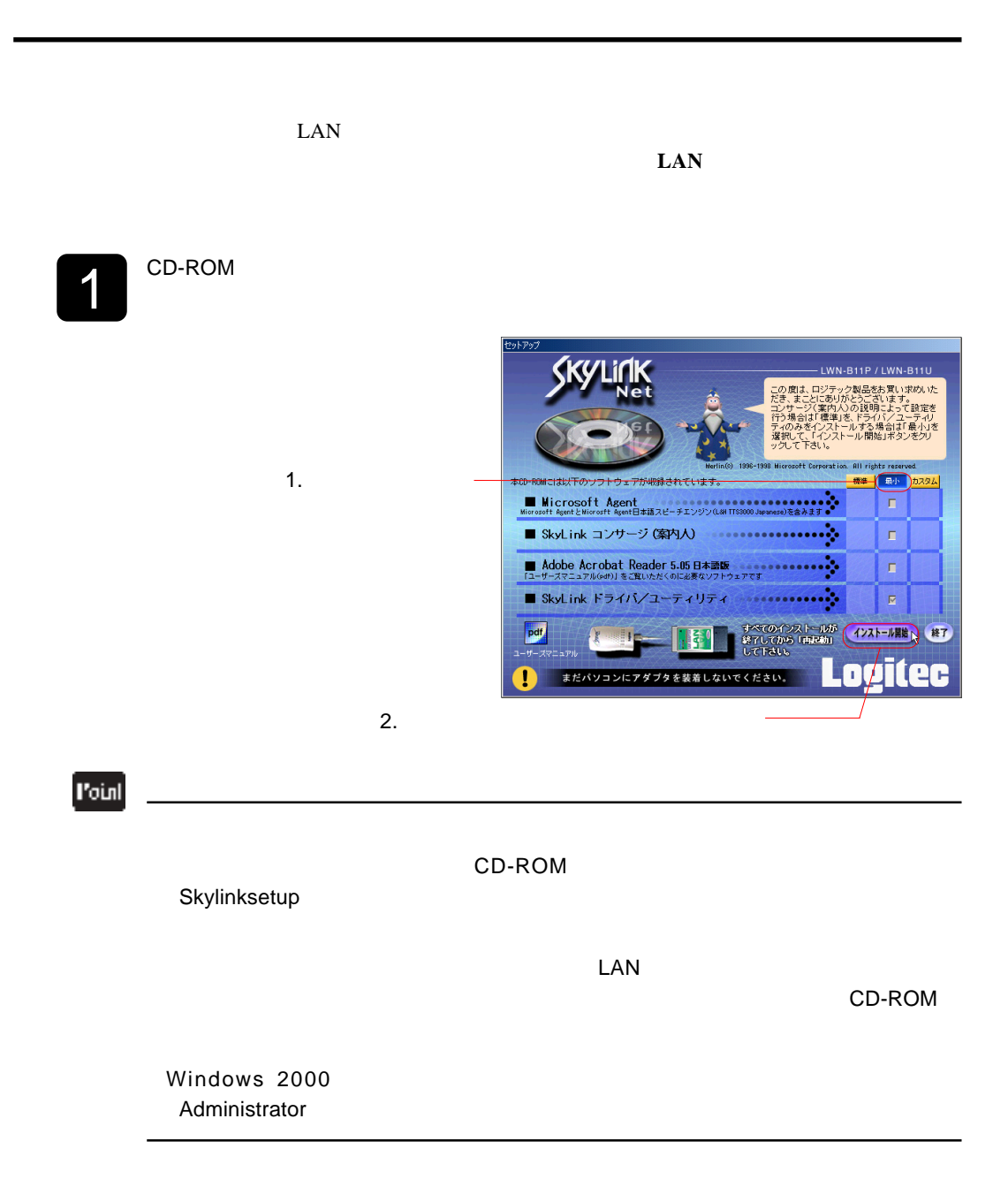

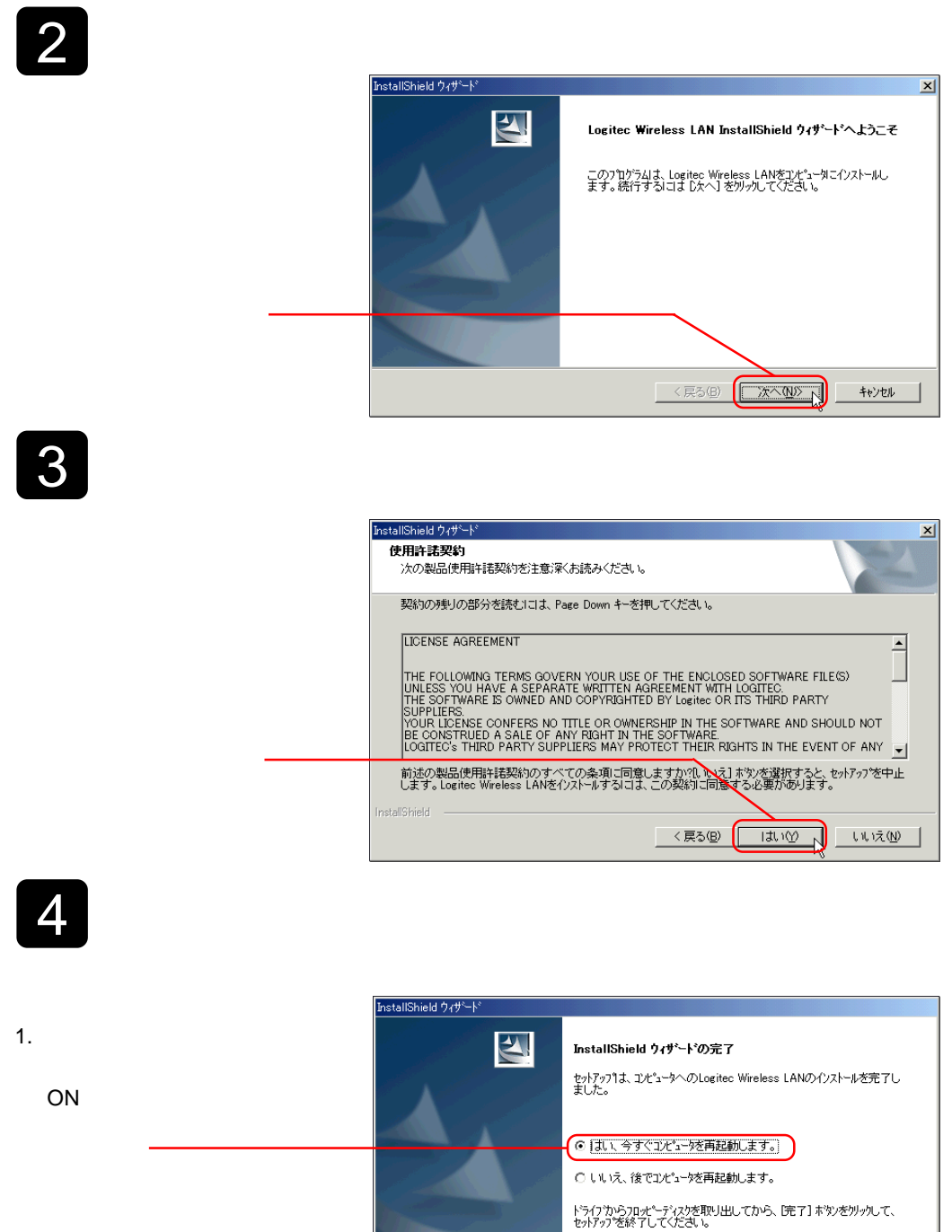

2.  $\blacksquare$ 

<戻る(B)

 $\overline{z}$ 

キャンセル

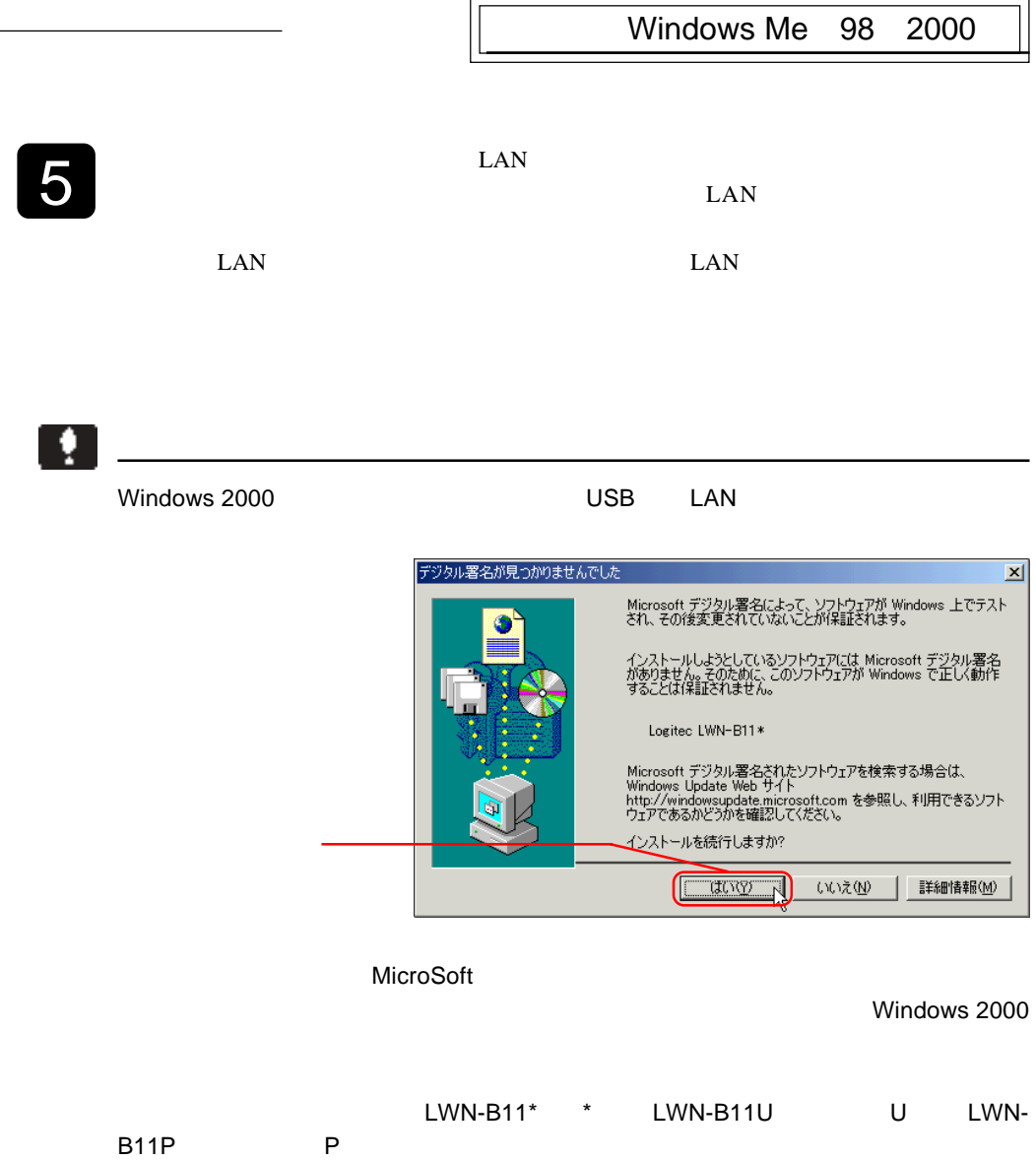

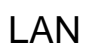

<span id="page-7-0"></span>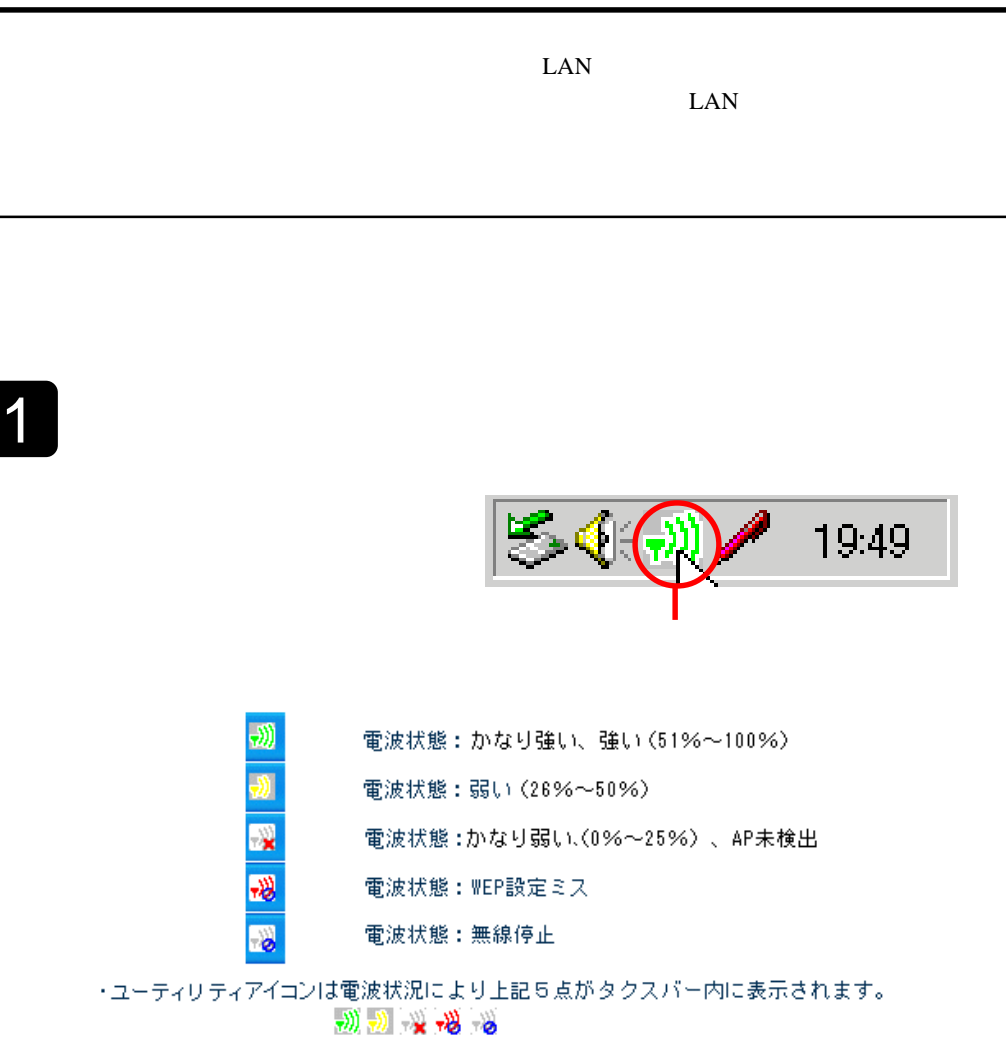

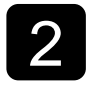

 $1$ 

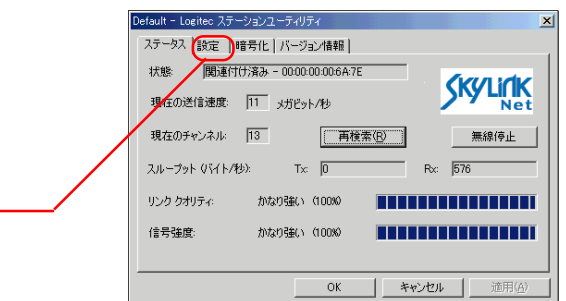

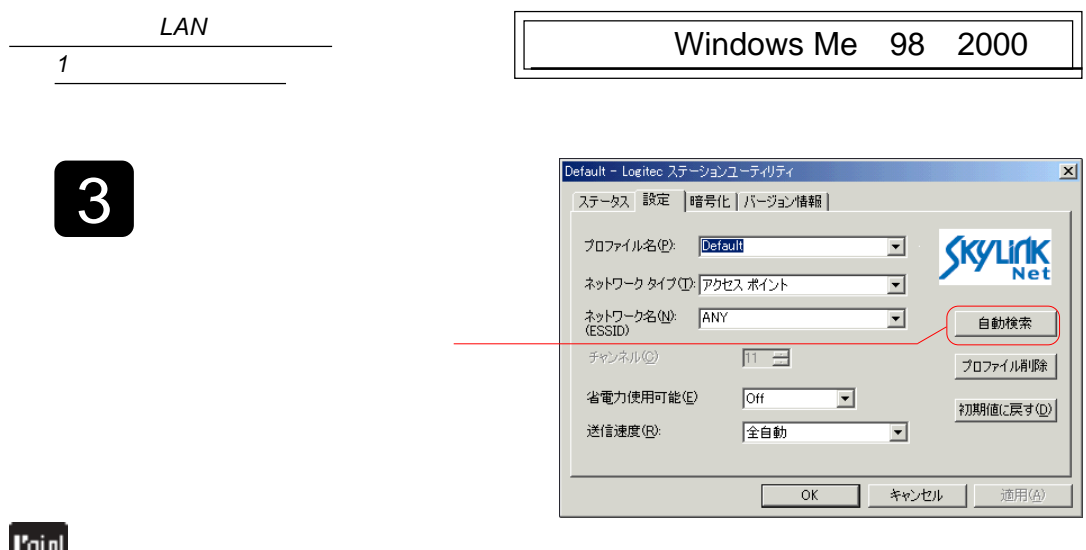

 $\overline{X}$  $\overline{P}(X,Y)$ 

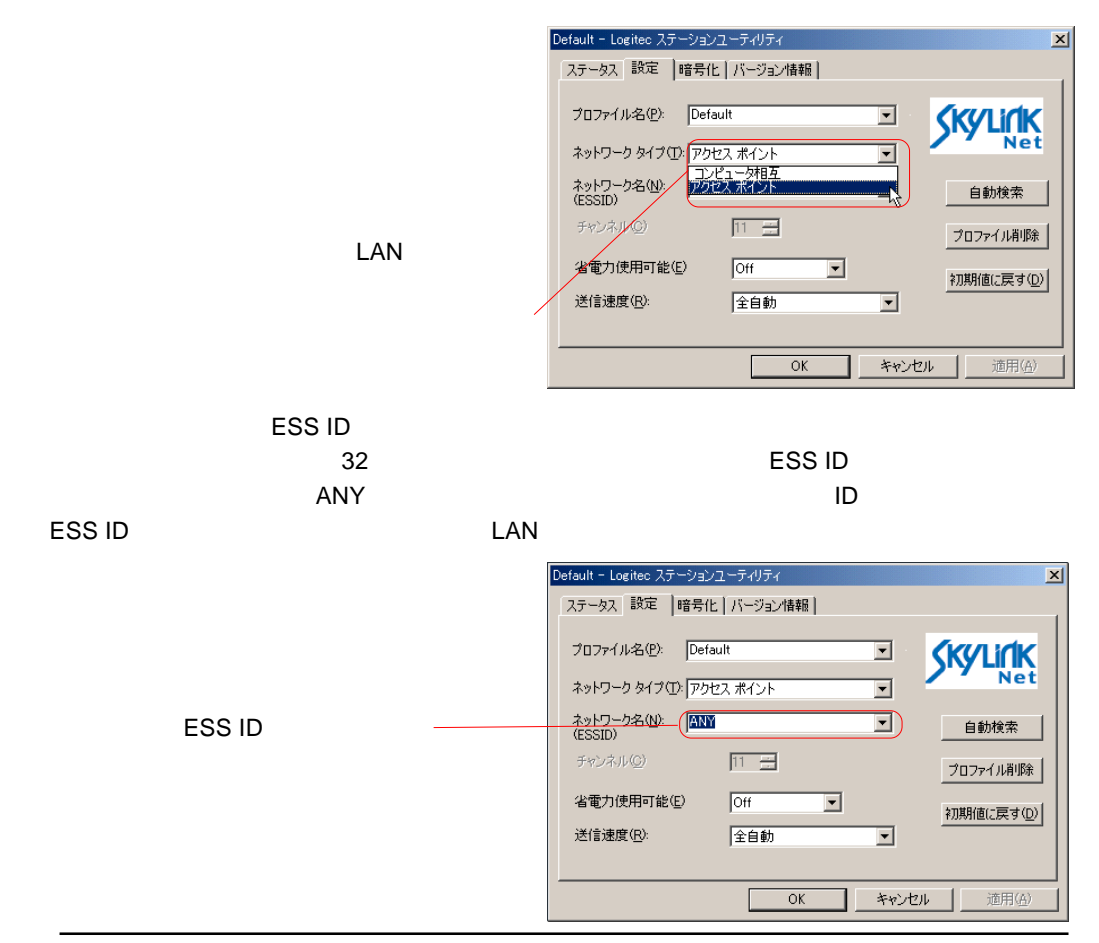

- 9 -

#### Windows Me 98 2000  $LAN$  $1$

**Poi** 

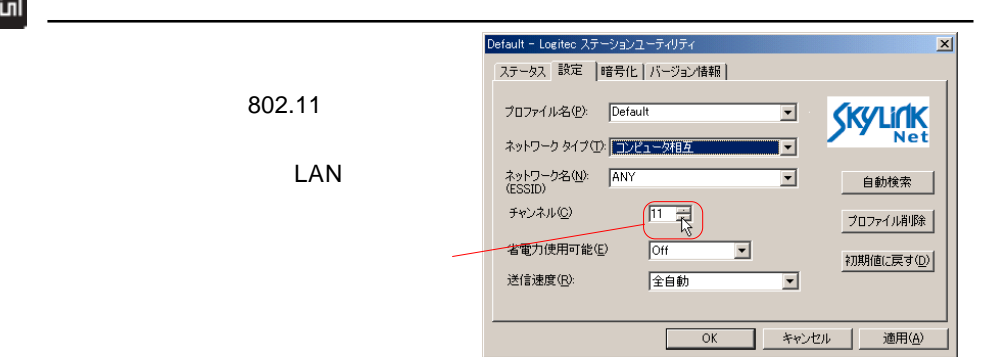

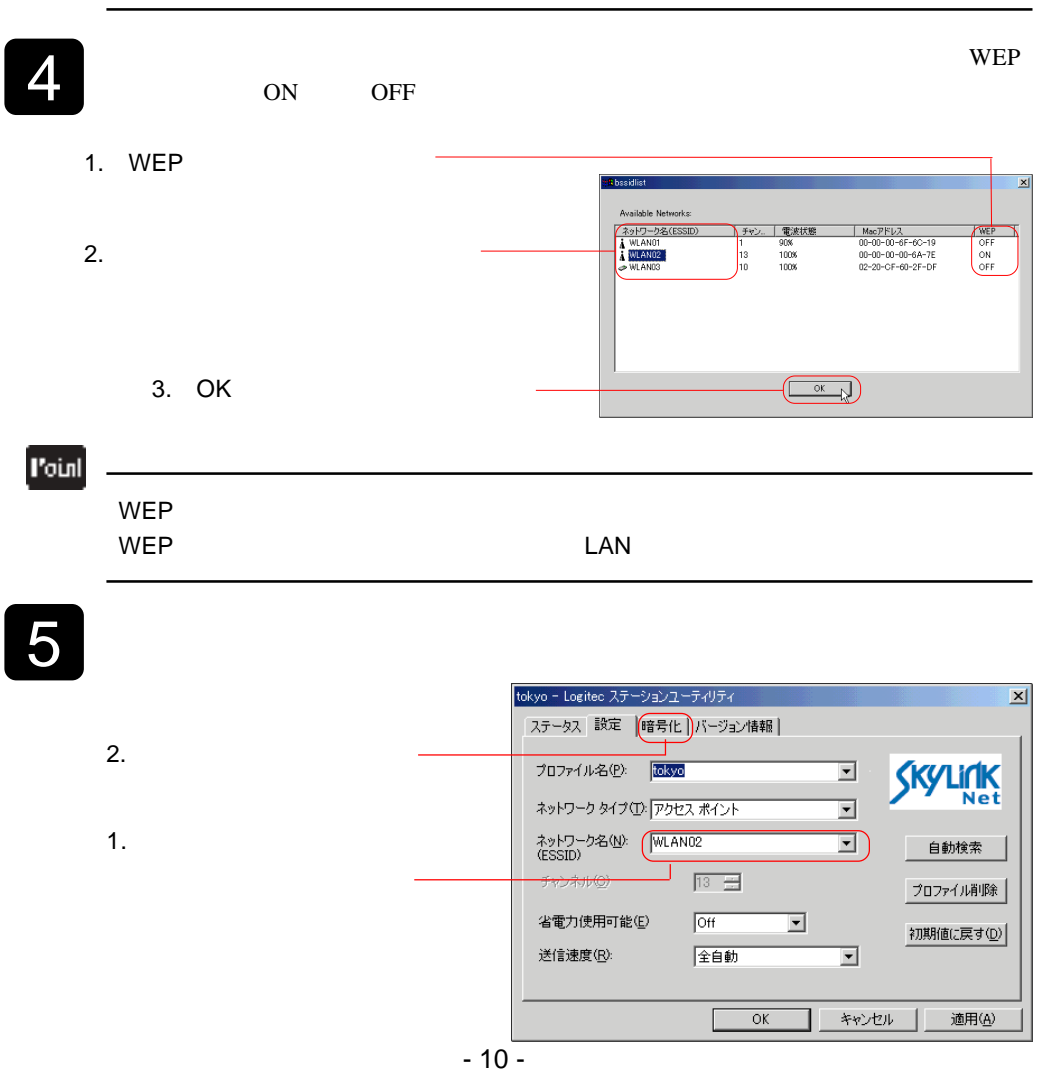

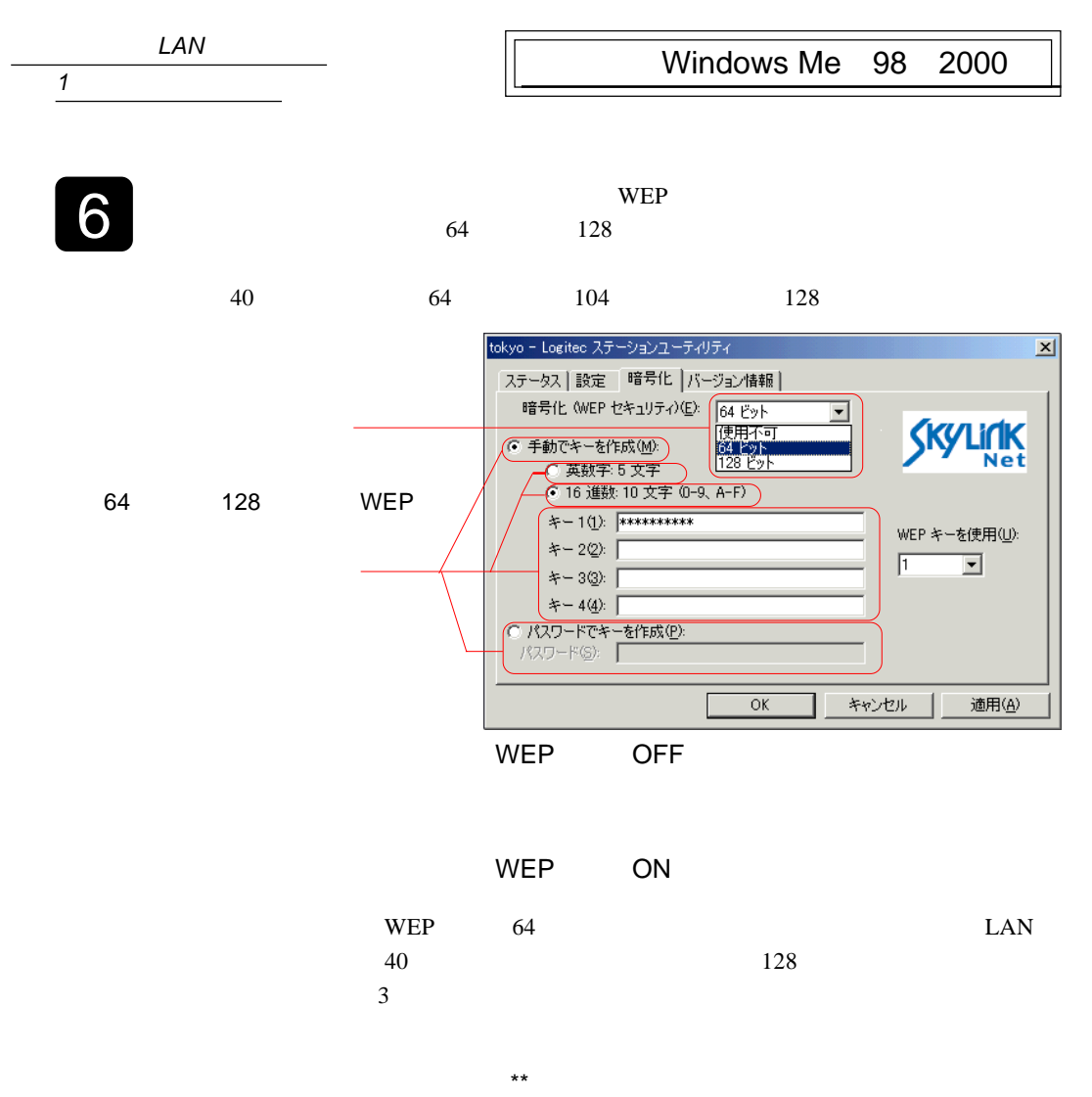

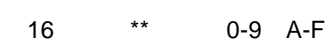

P)

WEP WER were well as a set of the weeks were as a set of the week and the set of the set of the set of the set of the set of the set of the set of the set of the set of the set of the set of the set of the set of the set of the se

 $\blacksquare$  $16$ ドルトルトのネットワーク機器の機器の製造を取り込んでしょう。  $16$ ・キーは接続先の機器 1 台につき「1」から「4」の 4 つまで設定できます。

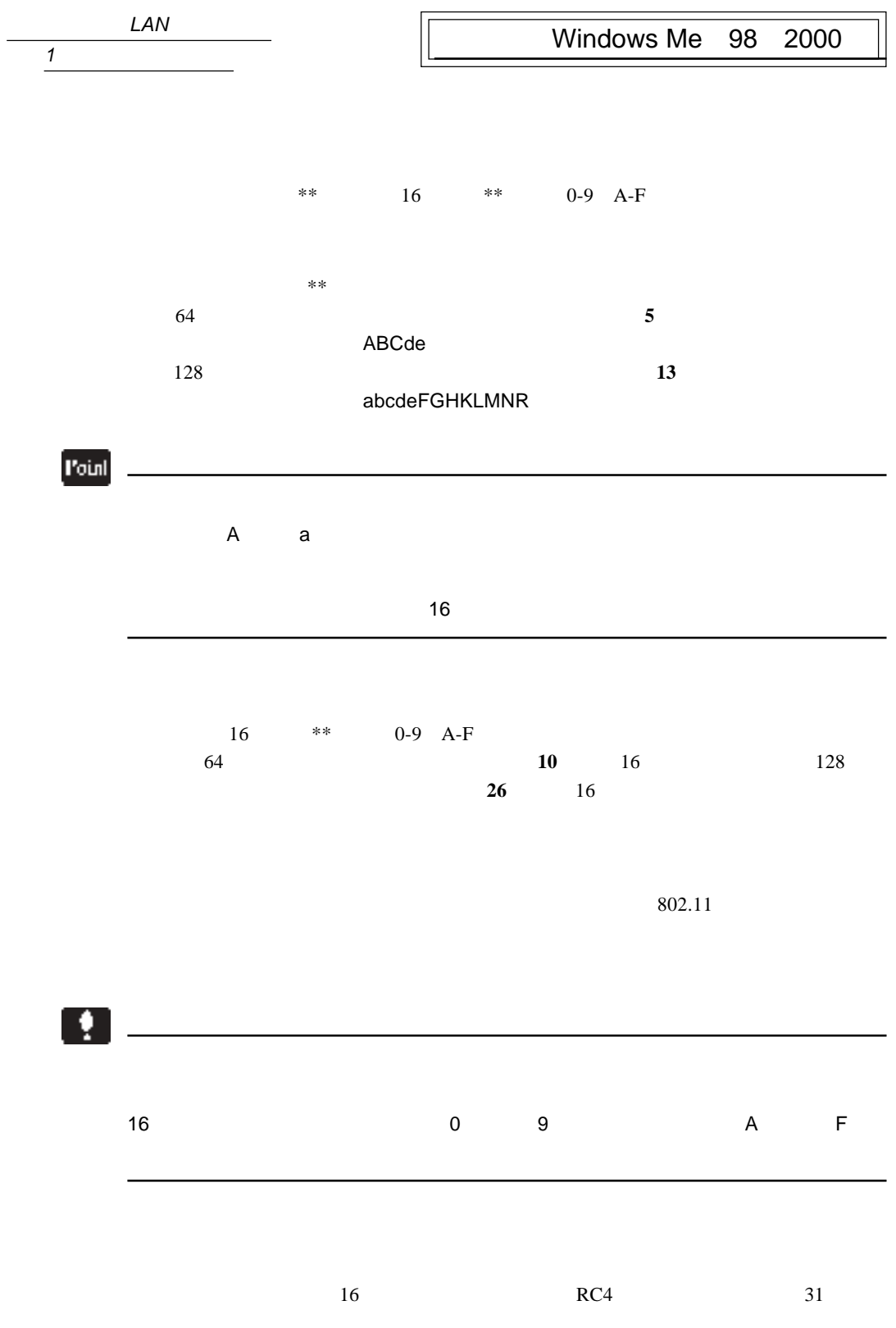

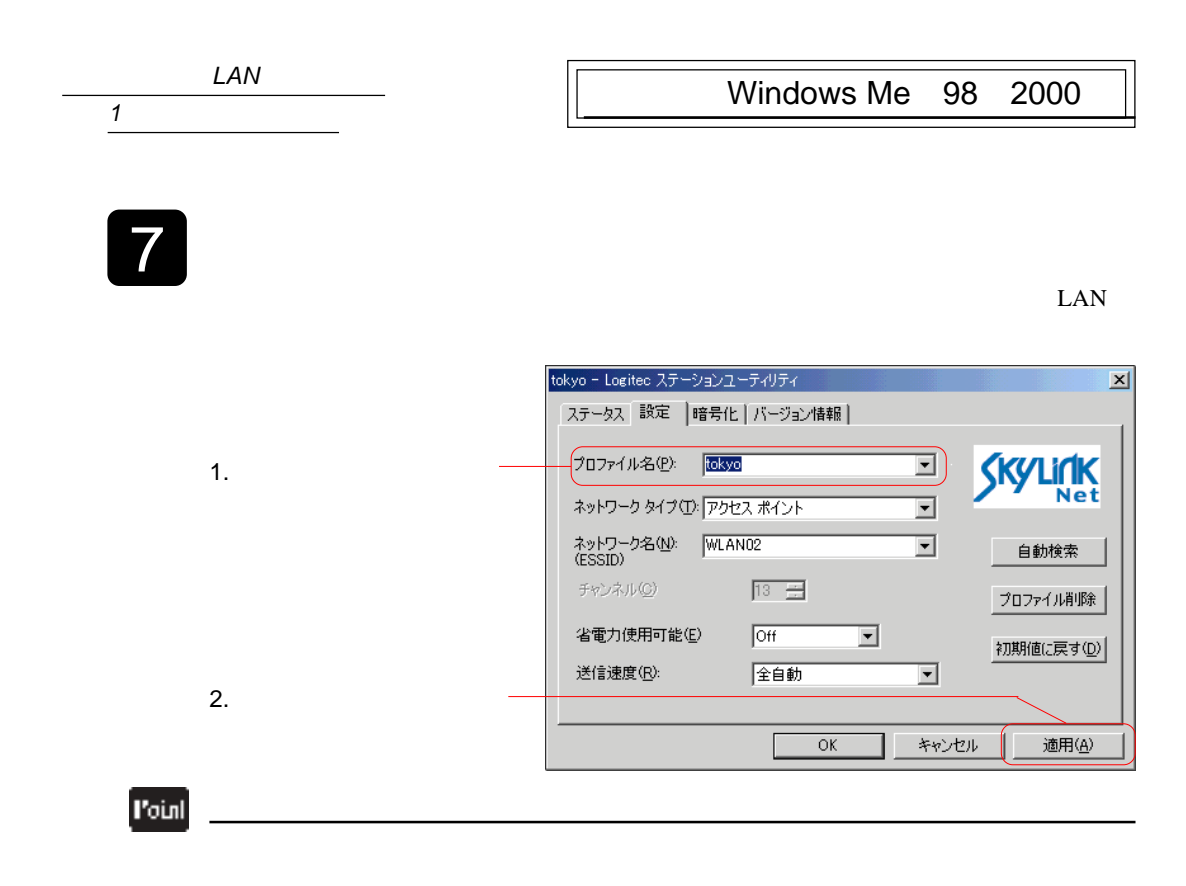

 $8$ 

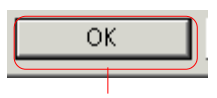

TCP/IP Microsoft

<span id="page-13-0"></span>1.  $\overline{2}$ 

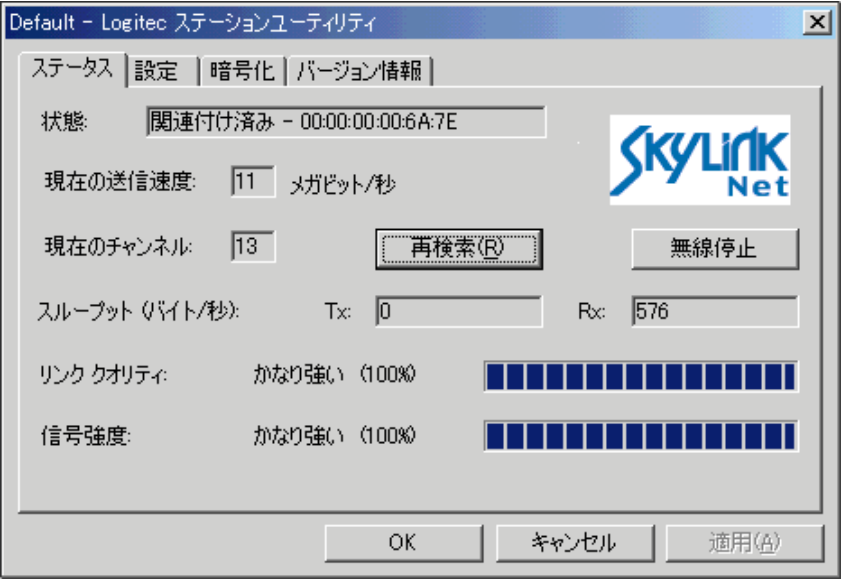

MAC<sup>T</sup>

LAN MAC

 $1 \quad 2 \quad 5.5 \quad 11 \qquad \qquad /$ 

 $LAN$ 

 $/$ 

 $\mathbf{R}$  Rx

 $LAN$ 

 $1$ 

Windows Me 98 2000

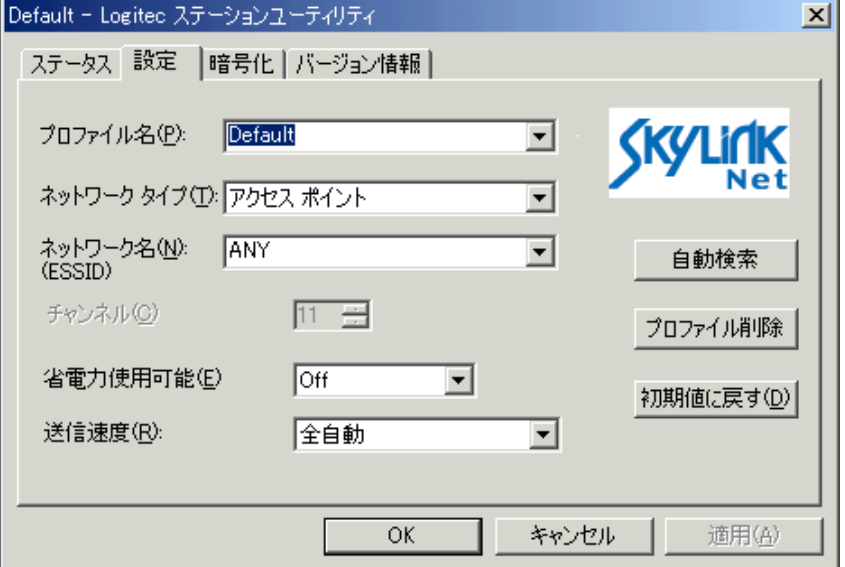

OK

802.11

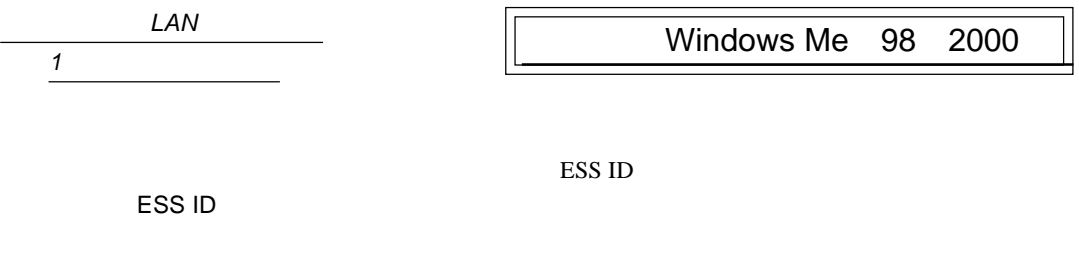

 $\bf ANY$  $32$ 

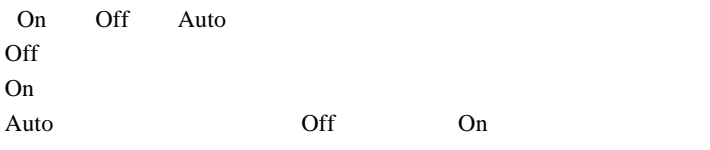

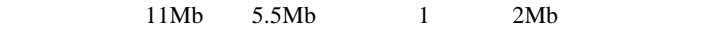

LAN

Default

Default

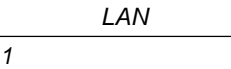

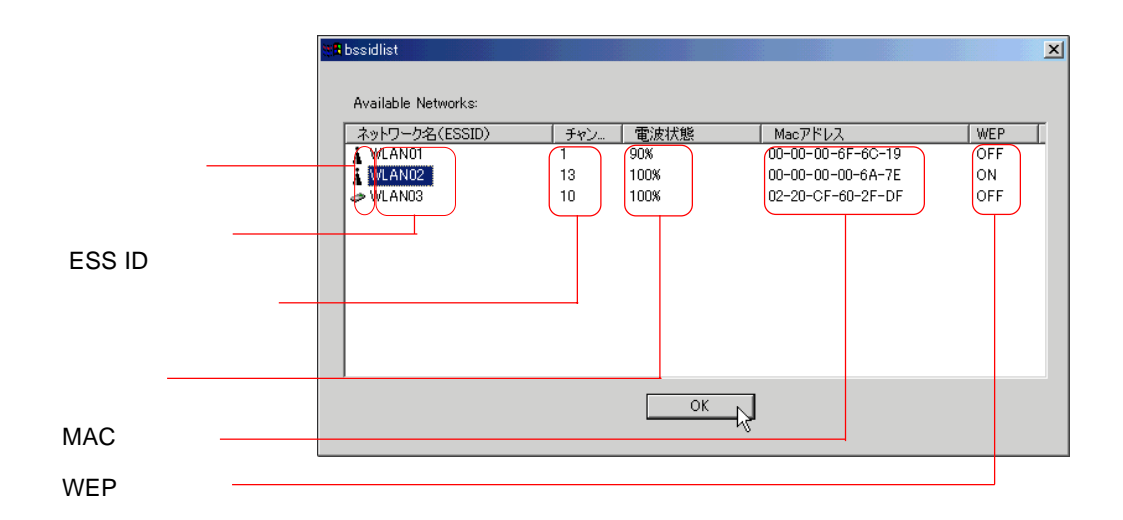

 $\overline{\text{OK}}$ 

А. ÷

 $\overline{P}$ ESS ID

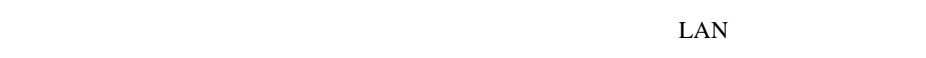

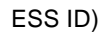

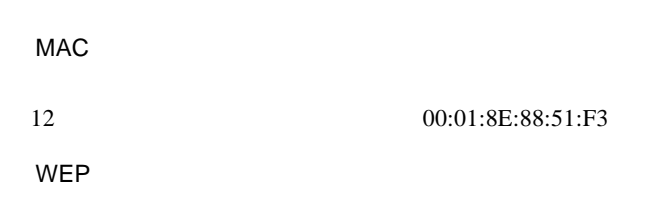

 $LAN$ 

 $1$ 

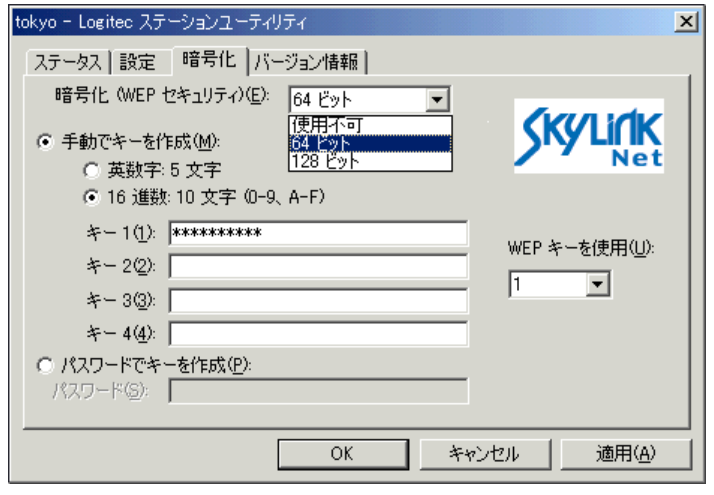

) and the contract of the contract  $\mathbf{1}$  and  $\mathbf{2}$  and  $\mathbf{1}$ 

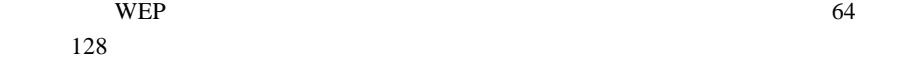

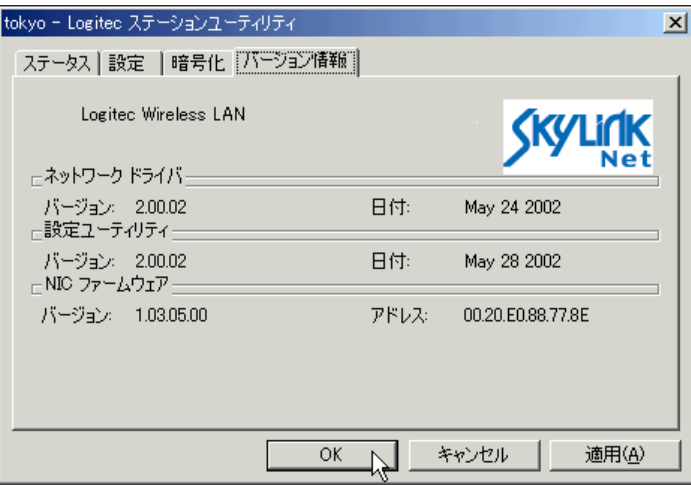

### <span id="page-18-0"></span>TCP/IP Microsoft

#### 1 Windows Me 98  $1$  $\overline{\mathbf{2}}$   $\overline{\mathbf{3}}$ Microsoft TCP/IP -> Logitec LWN-B11U  $LWN-B11U$ TCP/IP Microsoft ネットワーク  $|7|X|$ ネットワーク  $|?|X|$ ネットワークの設定 | 識別情報 | アクセスの制御 | ネットワークの設定 |識別情報 | アクセスの制御 | 現在のネットワーク コンボーネント(N):<br><mark>黒</mark> Microsoft ネットワーク クライアント<br>**ロチ**Logitec LWN-B11米 )<br><mark>(FTCP/IP</mark>) 現在のネットワーク コンポーネント(N): 9tHD45Pフークコンホームフトロバ<br>- Microsoft ネットワーク クライアント<br>- Dictited LWN-B11 x<br>- コンダイヤルアップ アダプタ<br>- TCP/IP -> ダイヤルアップ アダプタ<br>- TCP/IP -> ダイヤルアップ アダプタ **通加(A)**  $\sqrt{2}$ 削除(E) プロパティ(R) プロパティ(R) -<br>優先的にログオンするネットワーク(L):<br>Microsoft ネットワーク クライアント <u>t</u> O ファイルとプリンタの共有(E). ファイルとプリンタの共有(E)... | - 説明 題明  $OK$ | キャンセル  $\mathsf{OK}% \left( \mathcal{M}\right) \equiv\mathsf{OK}(\mathcal{M}_{\mathrm{CL}}(\mathcal{M}))$ キャンセル

### Đ

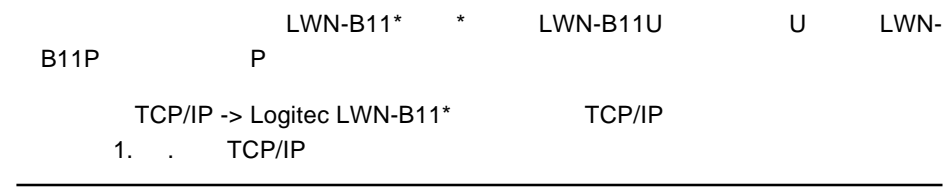

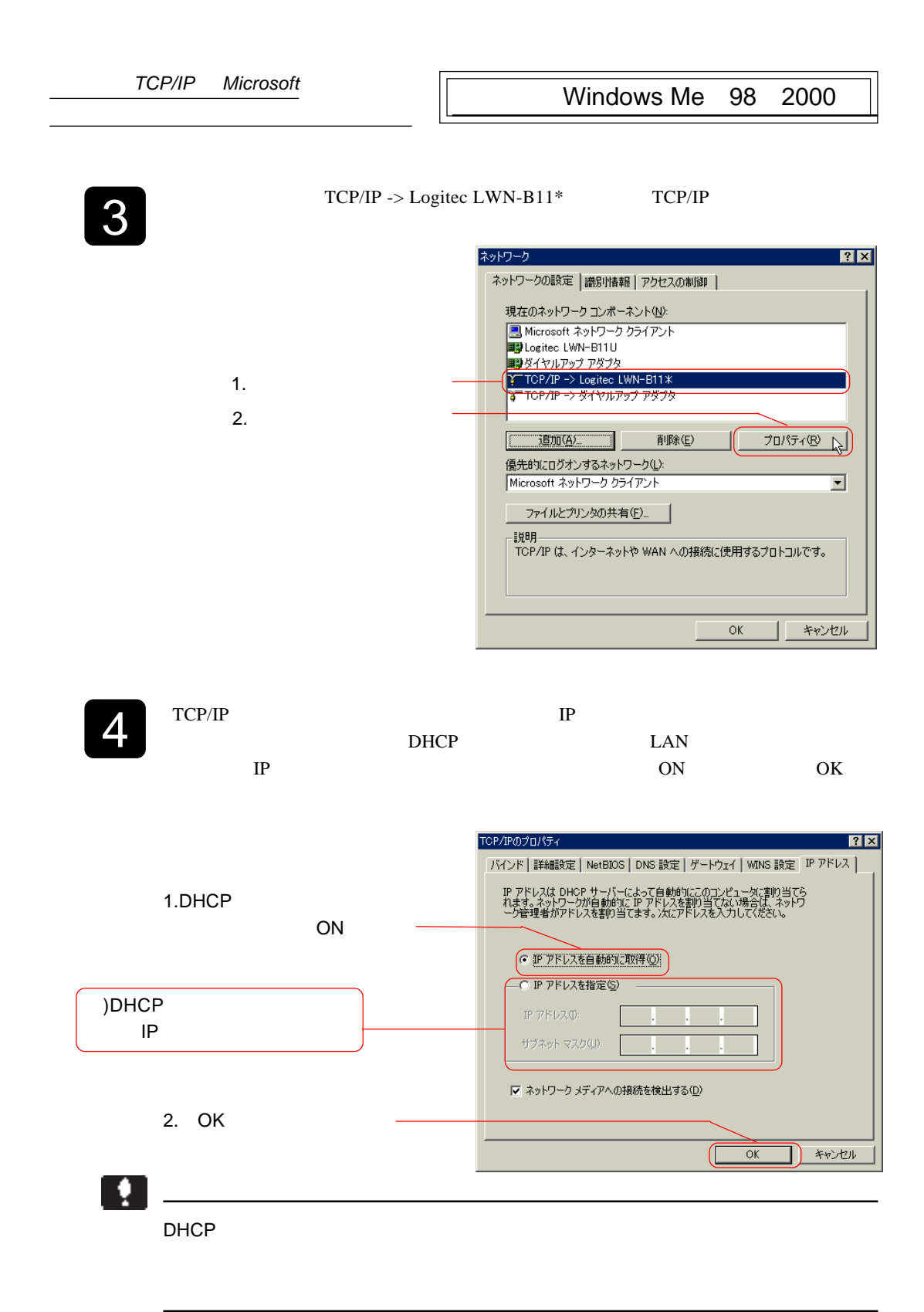

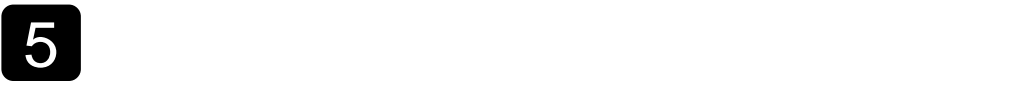

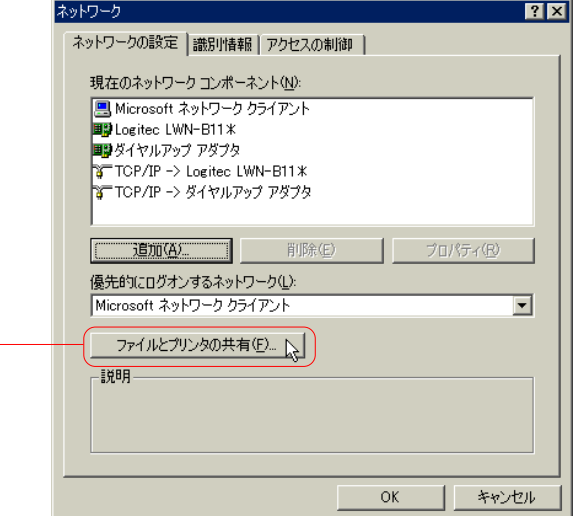

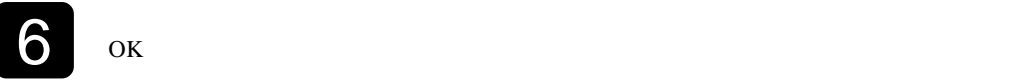

### $OK$

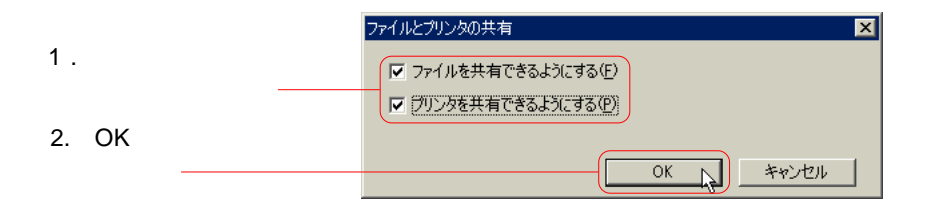

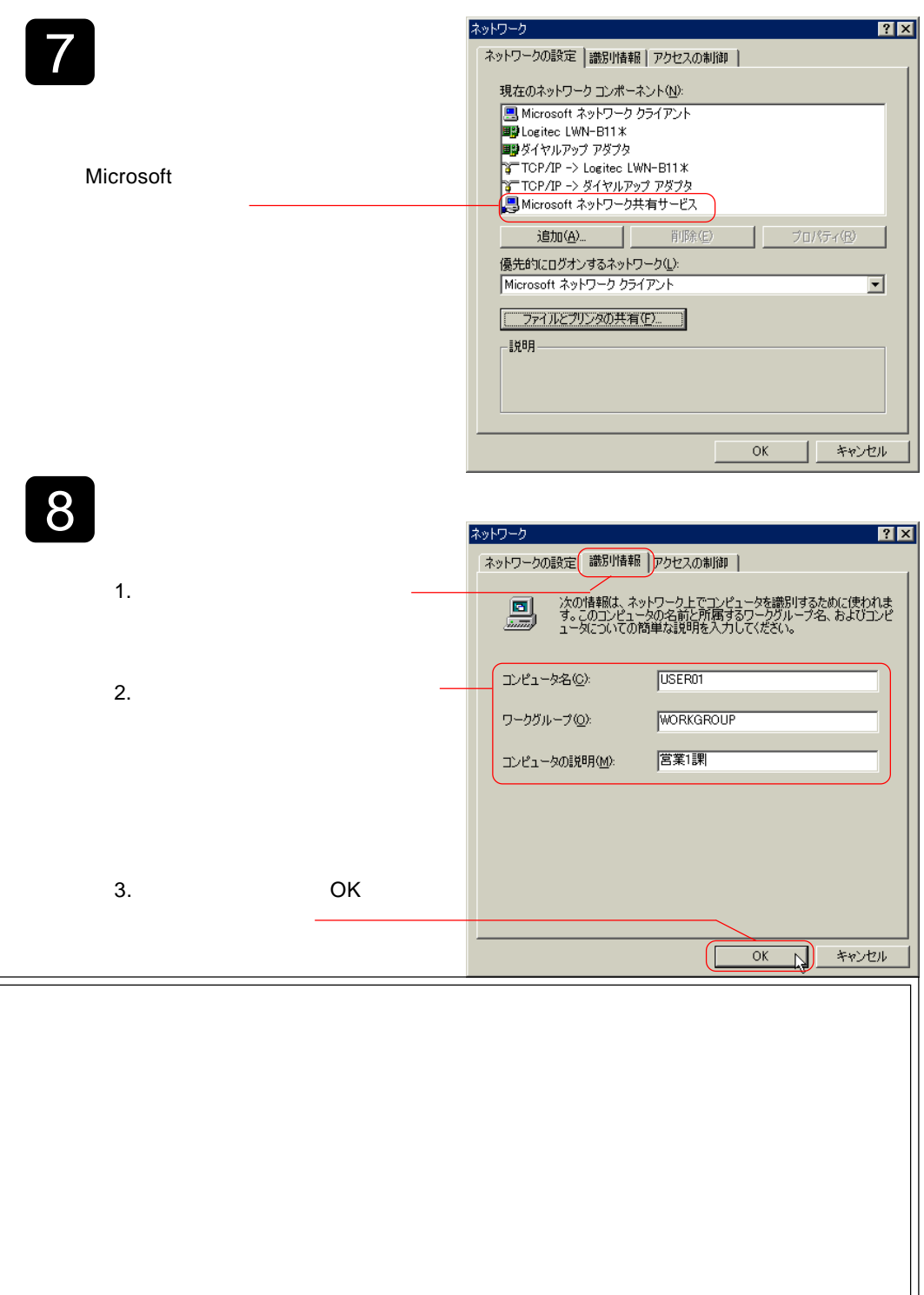

<span id="page-22-0"></span>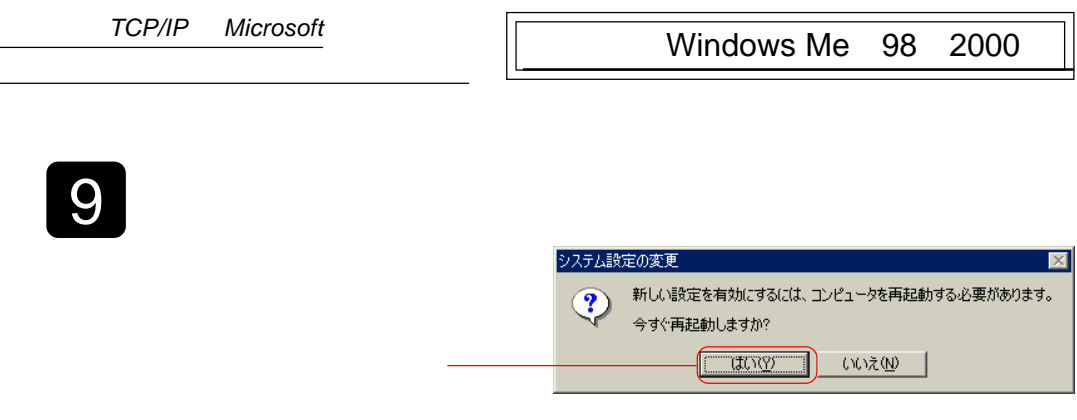

 $10$ 

#### Windows 2000

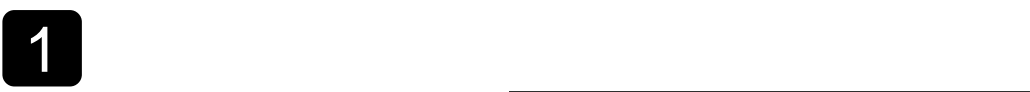

#### ■ネットワークとダイヤルアップ接続 ファイル(E) 編集(E) 表示(M) お気に入り(A) ツール(I) 詳細設定(M) ヘル > 編 ←戻る - → - 白 | ③検索 「白フォルダ ③履歴 | 階 堅 ※ 60 | 囲\* .<br>|アドレス(<u>D) ||③|| ネットワークとダイヤルアップ接続</u> ■ ∂移動 **Production**  $\overline{\blacksquare}$ ٦  $\blacksquare$ €. **B** 新しい接続の ローカル エリア<br>作成<br>作成 **Barton** ーー<br>ネットワークとダイヤルア<br>ップ接続 ᅬ Logitec LWN-B11U

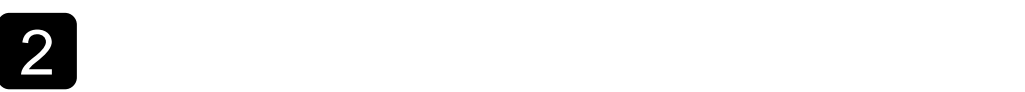

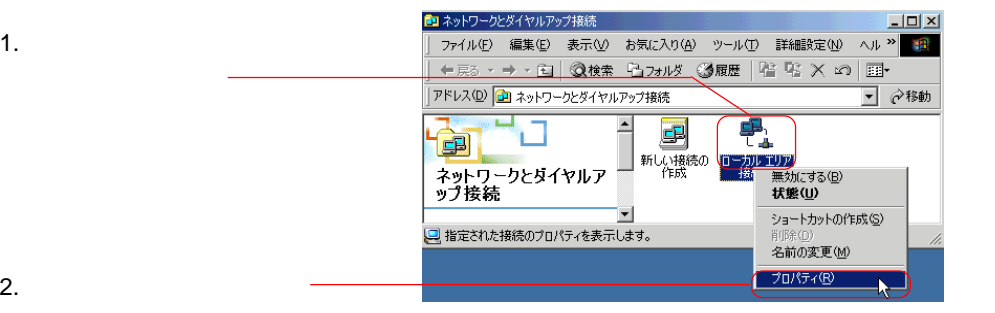

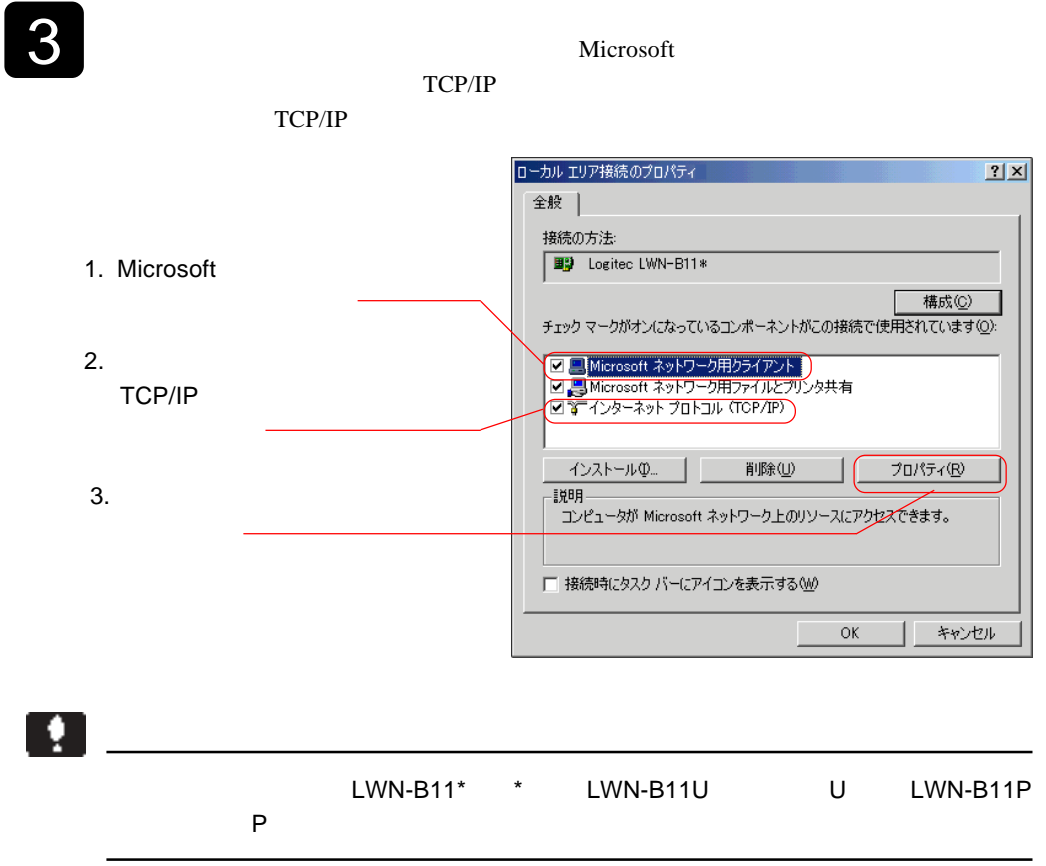

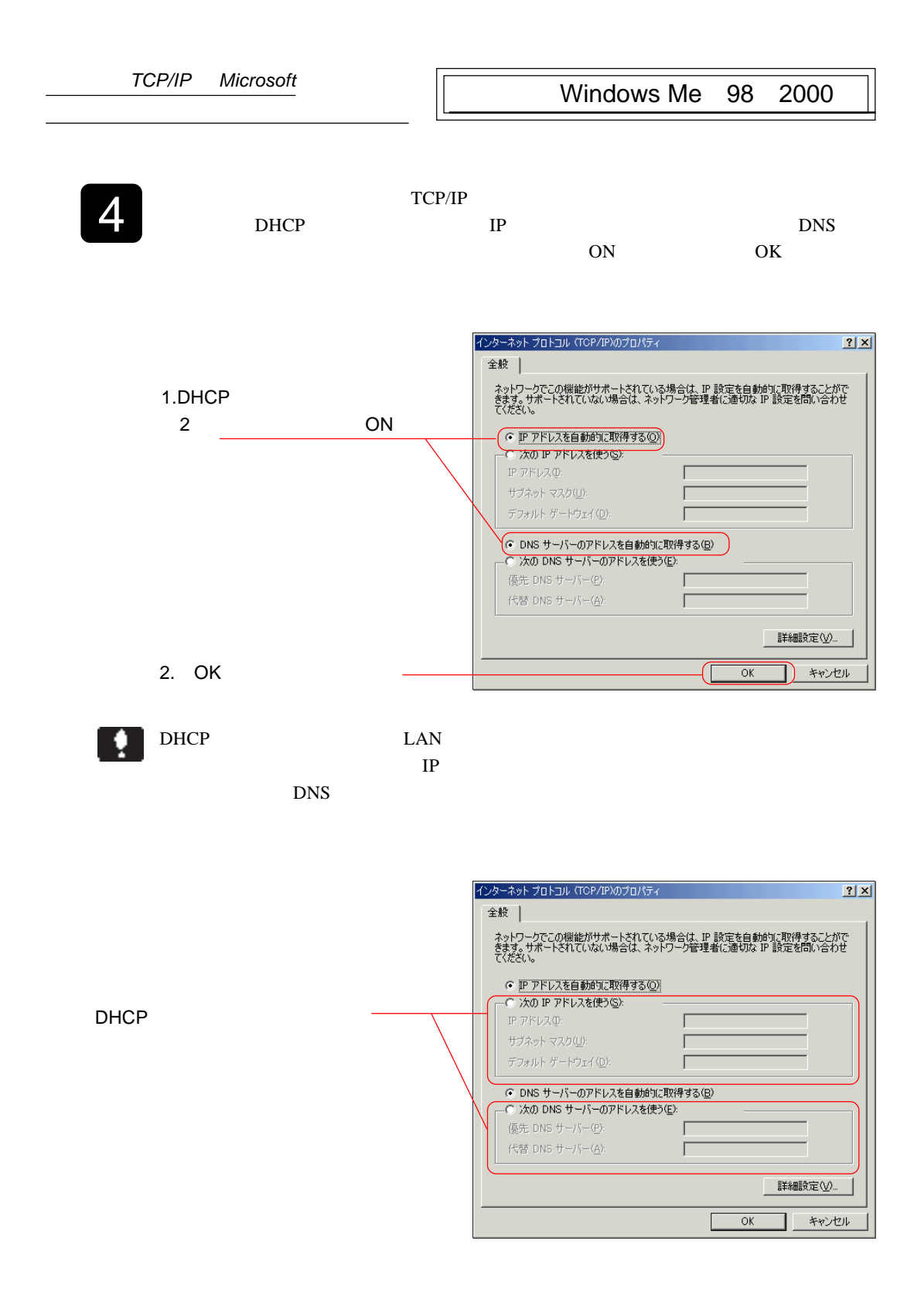

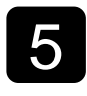

 $ID$ 

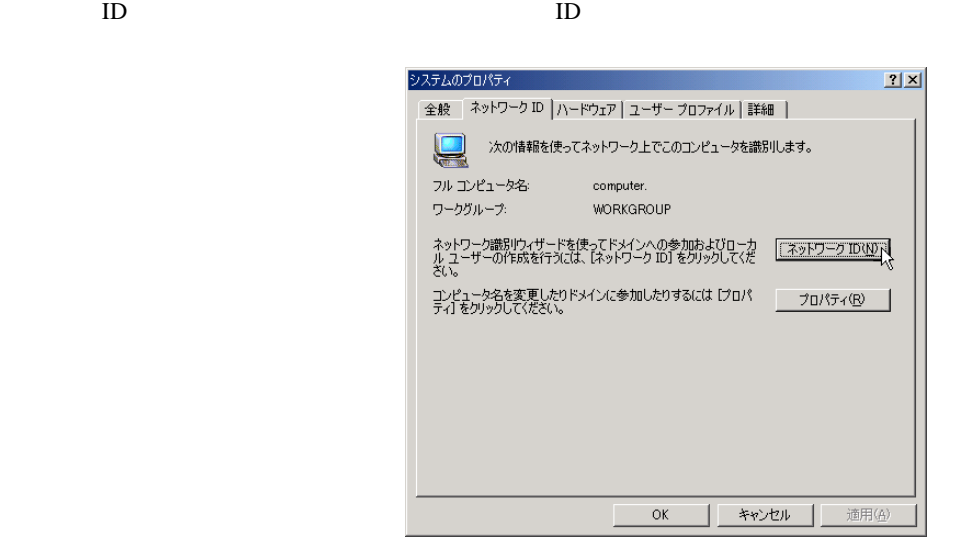

 $\overline{6}$   $\overline{)}$   $\overline{)}$   $\overline{)}$ 

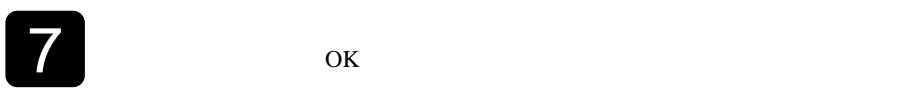

<span id="page-26-0"></span>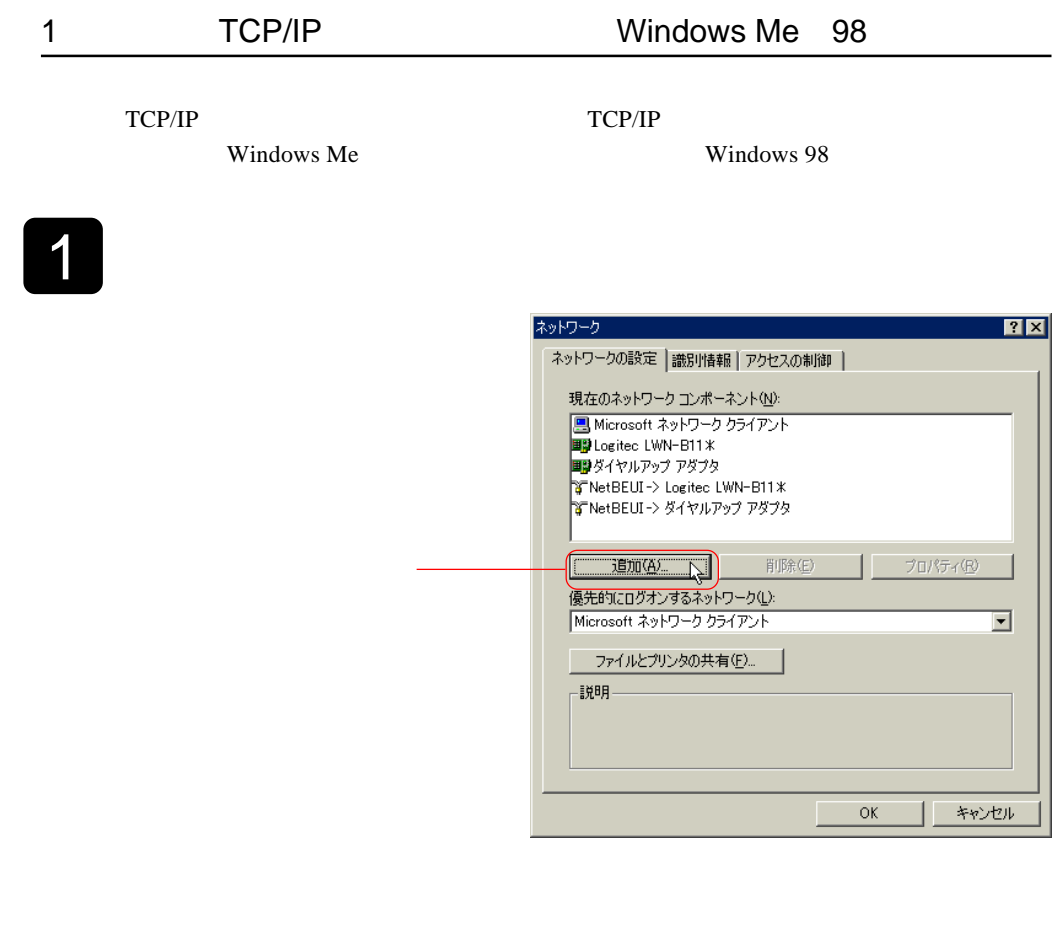

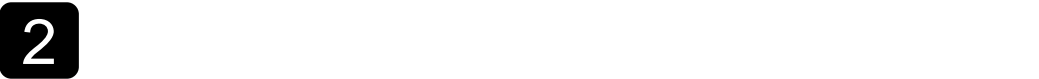

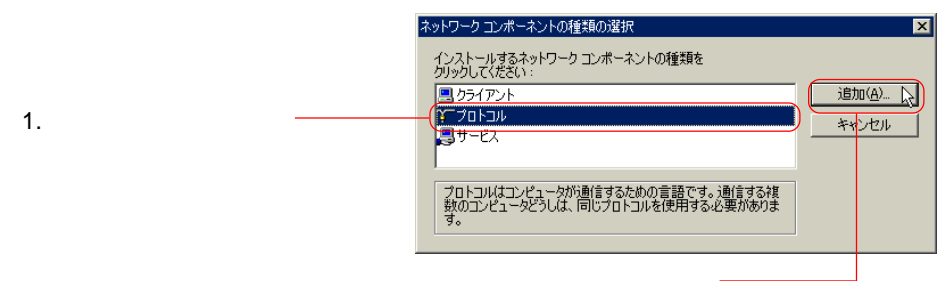

2.  $\blacksquare$ 

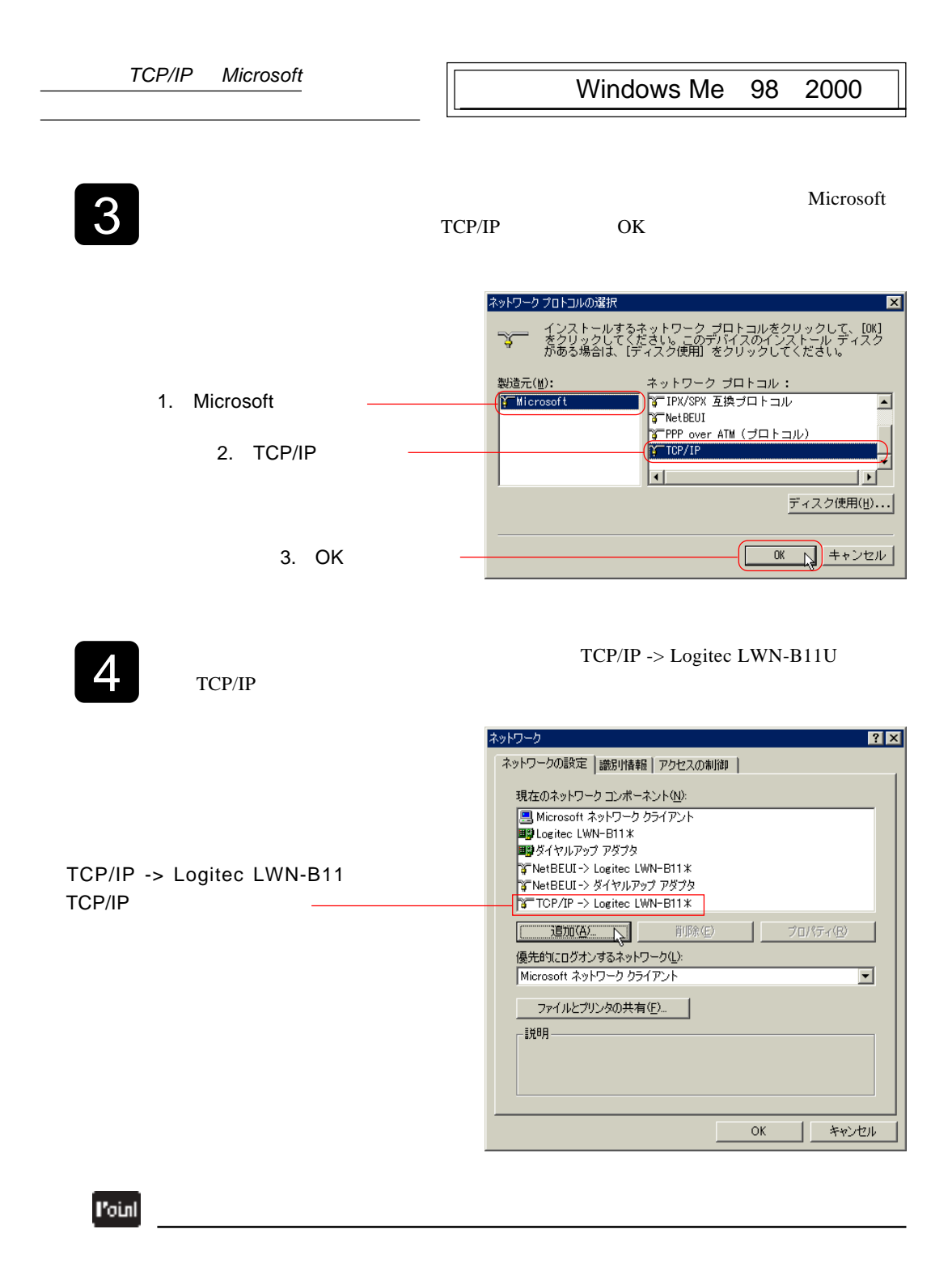

TCP/IP -> Logitec LWN-B11 TCP/

<span id="page-28-0"></span>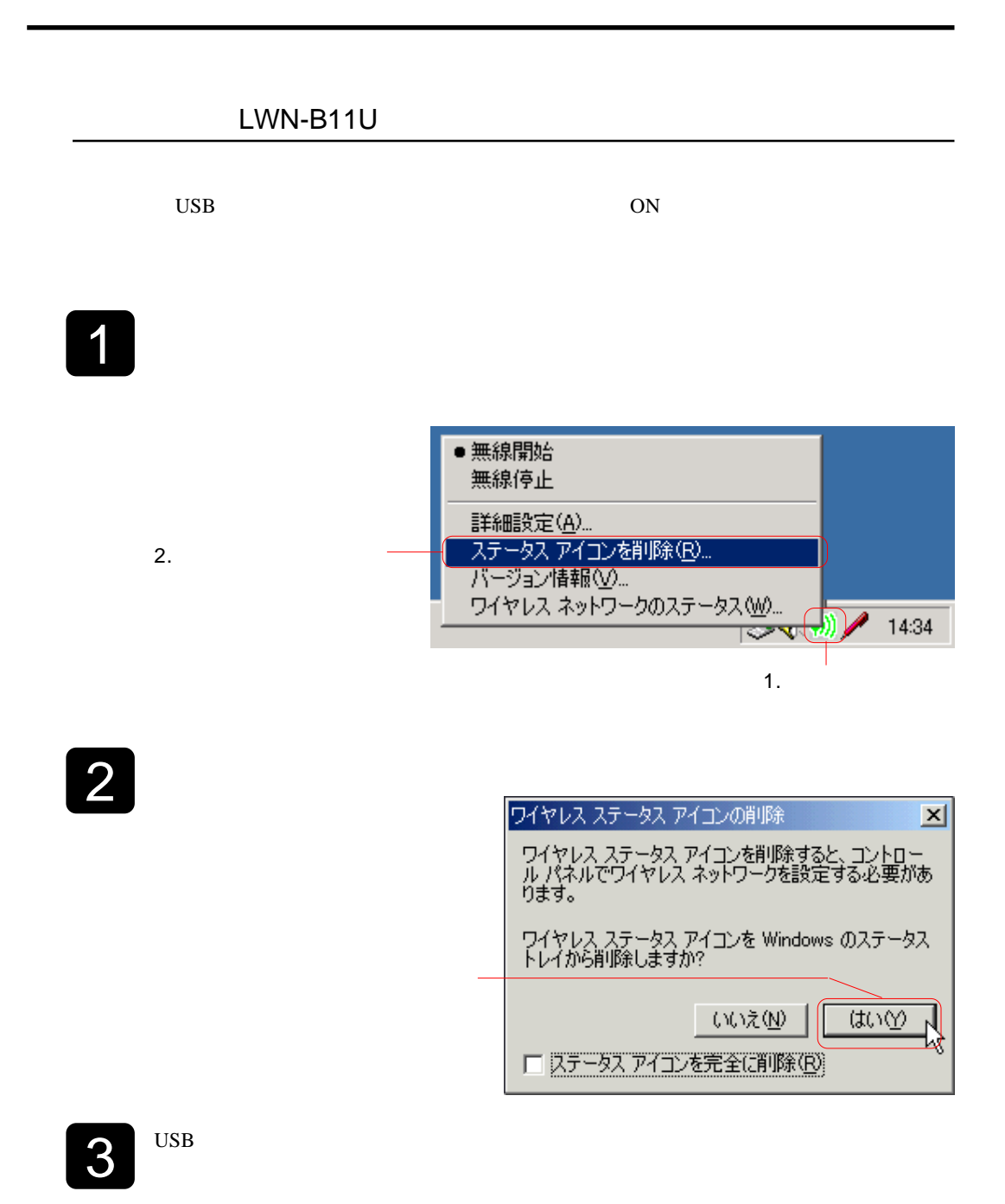

<span id="page-29-0"></span>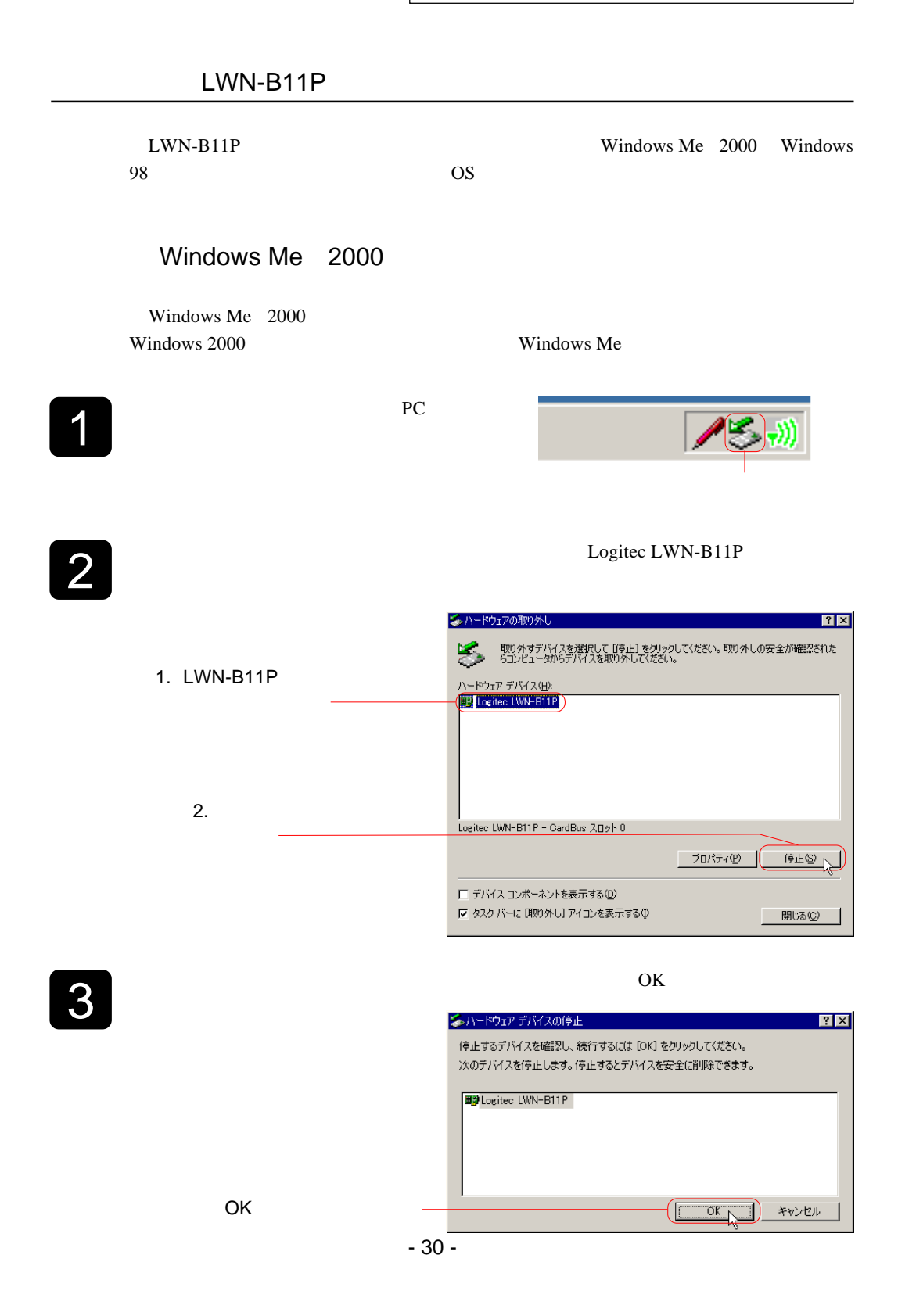

### Windows Me 98 2000  $\overline{4}$   $\overline{4}$  $5$ Windows 98 Windows 98 1 and  $P$  PC  $\boxed{2}$ PC PCMCIA PC (PCMCIA) Logitec LWN-<br>B11P B11P C カード (PCMCIA)のプロパティ  $7X$ ソケットの状態 |設定 | PC カードを取りはずすには、一覧から選択して [停止] をクリッ<br>クしてください(I) 1. LWN-B11P ● 空) - ソケット 1<br>|■9||ogitec LWN-B11P - ソケット 2 | 2.  $\blacksquare$ (中止(S) ▽ タスク バー上にコントロールを表示する(H) √ 停止前にカードが取りはずされたら、警告を表示する(D)  $\overline{OK}$ キャンセル | 適用(A)  $3$ PC (PCMCIA) OK

Windows Me 98 Win-

<span id="page-31-0"></span>dows 2000 OS <sub>c</sub>

#### Windows Me 98

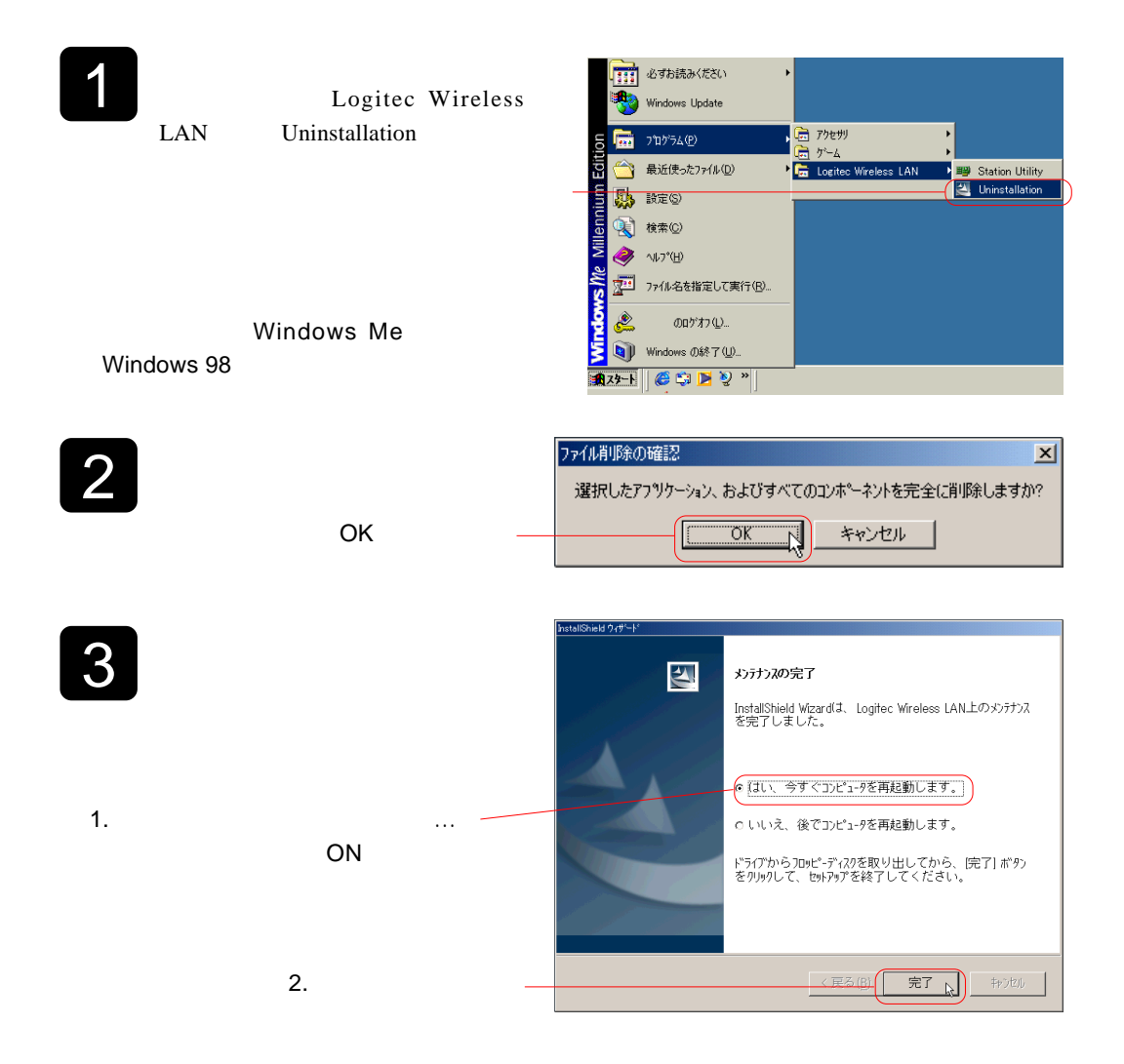

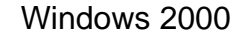

<span id="page-32-0"></span>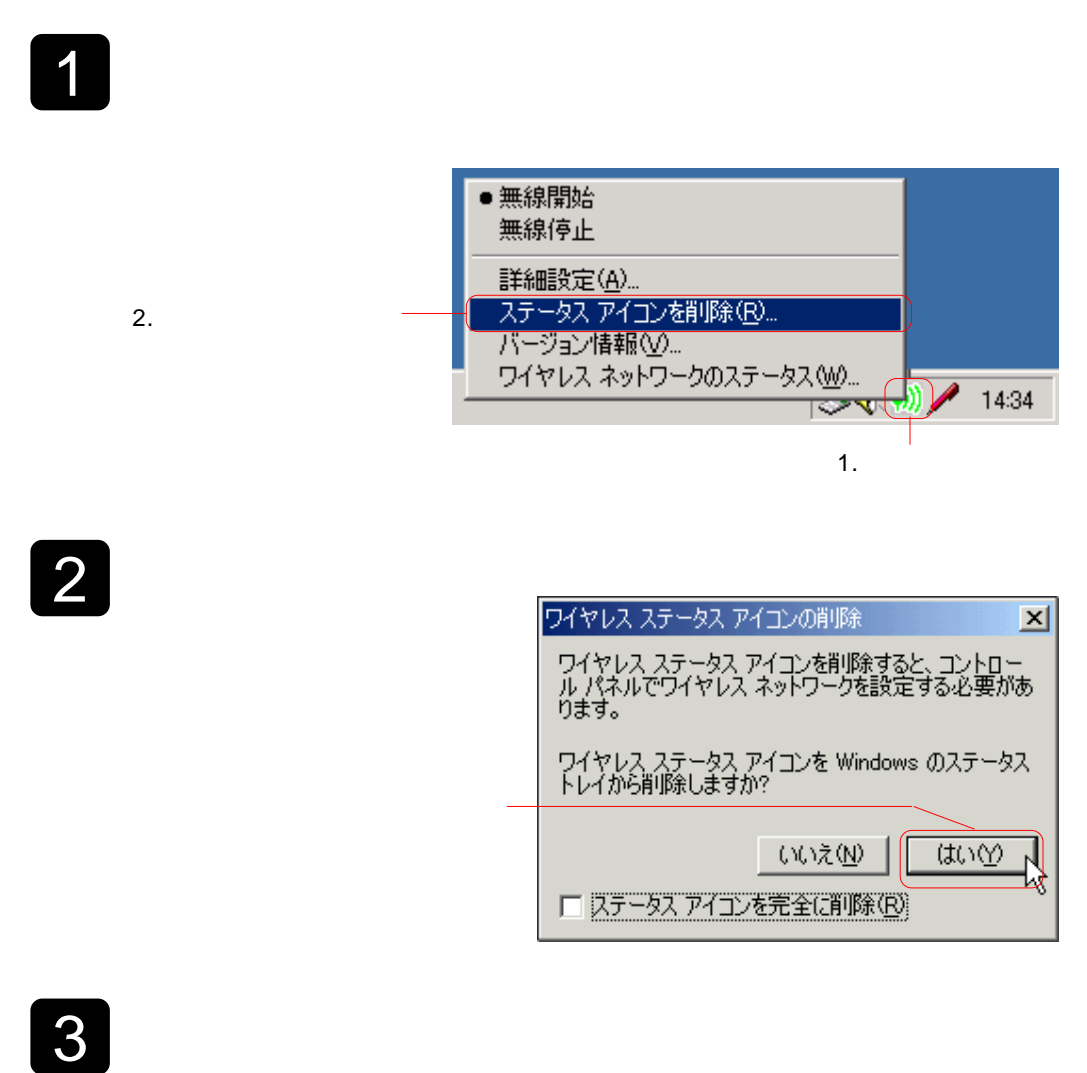

Windows Me 98 2000 Windows 2000 4 Logitec LWN-B11U Logitec LWN-B11U 操作(A) 表示① || ← → | ■ 回 | 段 || 風  $E = \frac{\mathbf{D}}{\mathbf{D}}$ -**風**<br>田-金 DVD/CD-ROM ドライブ<br>中号 DE ATA/ATAPI コントローラ<br>中号 USB (Universal Serial Bus) コントローラ<br>中号 エンピュータ<br>中国 システム デバイス<br>中国 ラディスクドラオ、およびゲーム コントローラ<br>中国 システム デバイス<br>中国 ■ディスクトイプダウト 白 野 ネットワーク アダプタ<br>- 日 野 Lostice LWN-B11\* - 無効(0)<br>田 号 フロッピー ディスク エントワ<br>- 甲 ラ フロッピー ディスク ドライ<u>ゼ - 削除(0)</u><br>- 中 - ア ボート (COMと LPT) - ハードウェブ<br>- 田 - ワ マウスとそのほかのポインラ - **フロパティ**<br>- 田 - ロ モニタ ハードウェア変更のスキャン(A) プロパティ(R) LWN-B11\* \* LWN-B11U U LWN-B11P P」が入ります。(この後に出てくる画面も全く同じです。) 5 「デバイス削除の確認」画面が表示されるので、 OK」ボタンをクリックします。 Logitec LWN-B11<sup>\*</sup> 田田 警告: システムからこのデバイスを削除しようとしています。 OK  $\overline{\text{OK}}$  $\mathbb{N}$ キャンセル **6** The Secondary Secondary Secondary Secondary Secondary Secondary Secondary Secondary Secondary Secondary Secondary Secondary Secondary Secondary Secondary Secondary Secondary Secondary Secondary Secondary Secondary Seco Logitec Wireless LAN Uninstallation Windows Update (<mark>語</mark> アクセサリ プログラム(P) 匾 6 スタートアッフ 最近使ったファイル(D) ٦ Internet Explorer

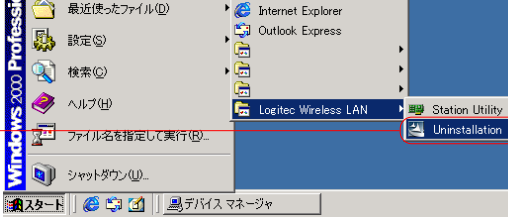

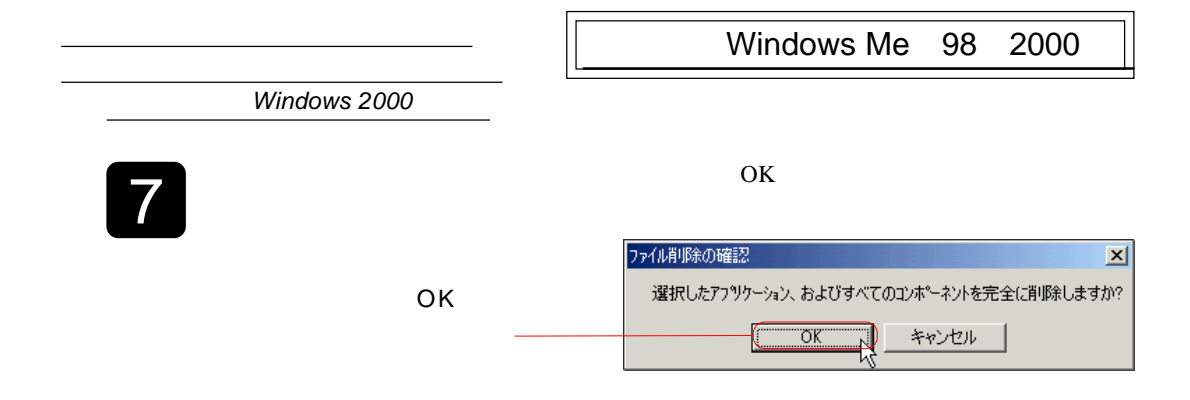

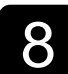

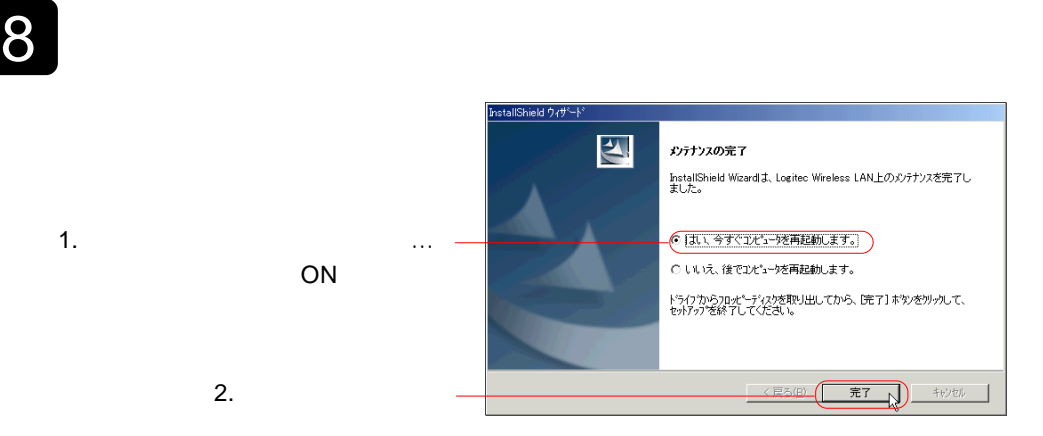

<span id="page-35-0"></span>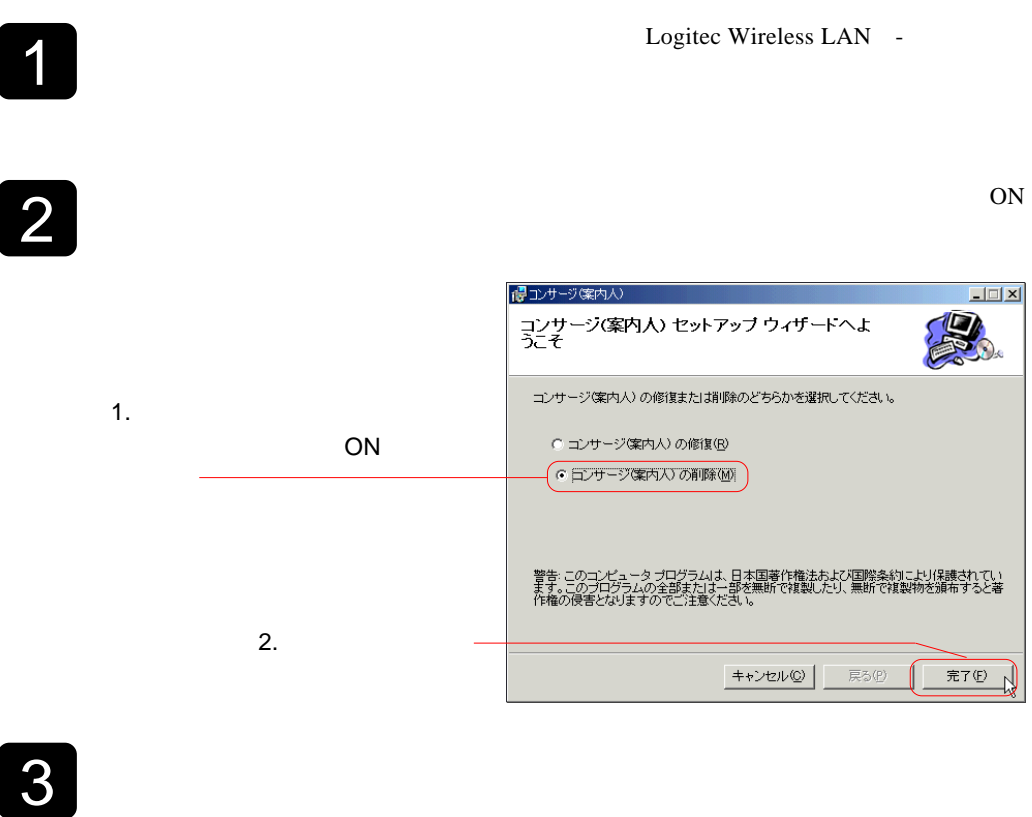

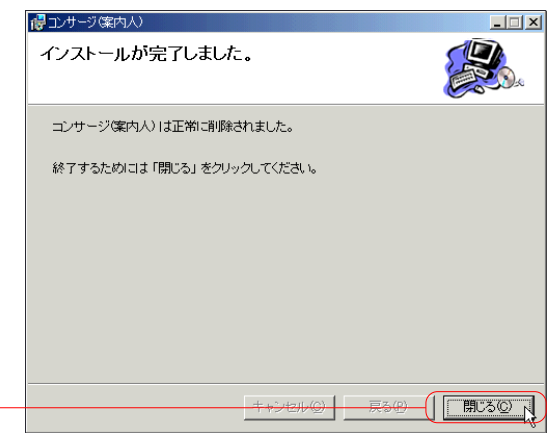

<span id="page-36-0"></span>http://www.logitec.co.jp

## Windows<sup>®</sup> XP

<span id="page-37-0"></span>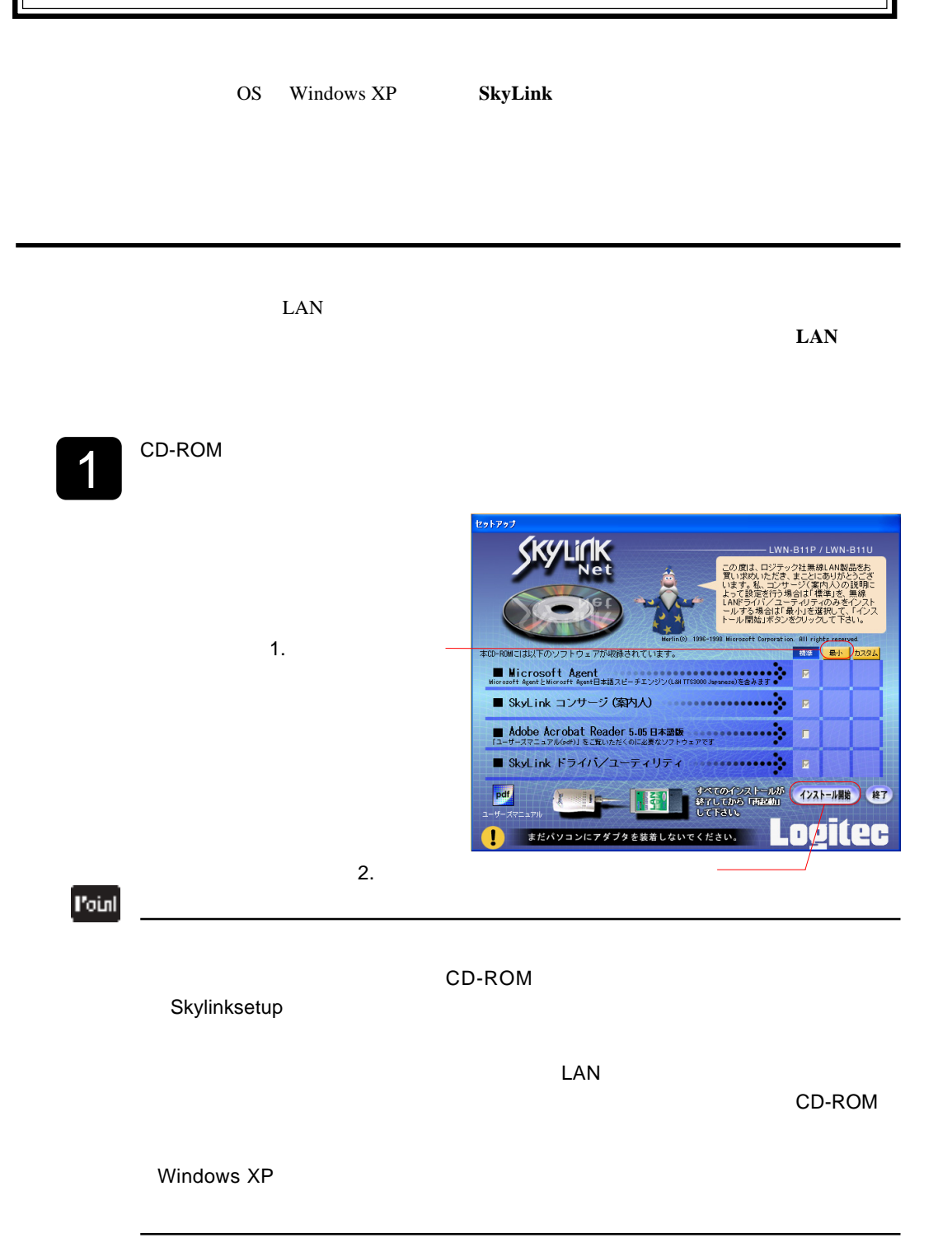

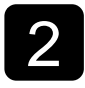

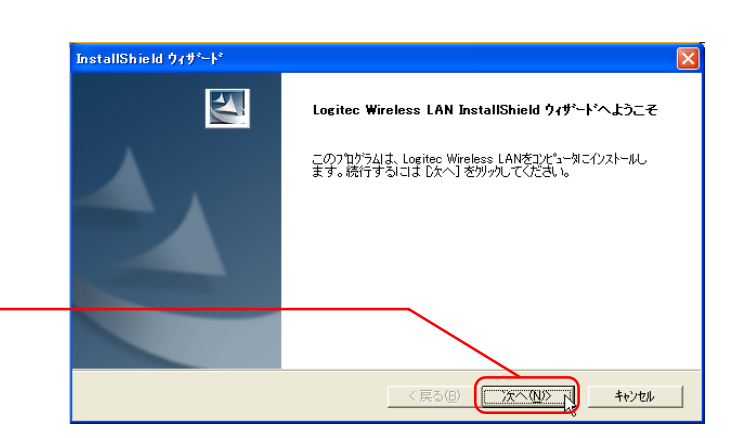

3

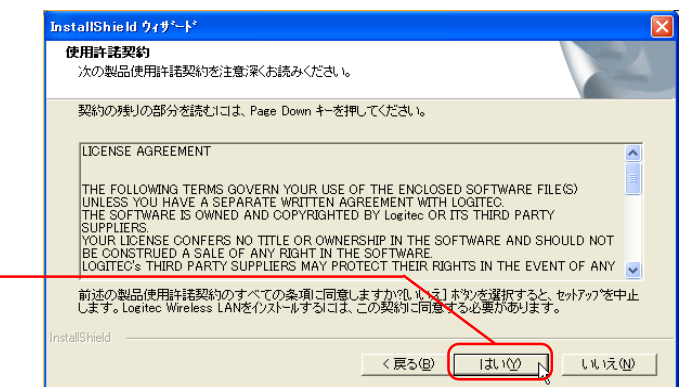

 $4 \overline{\phantom{a}}$ 

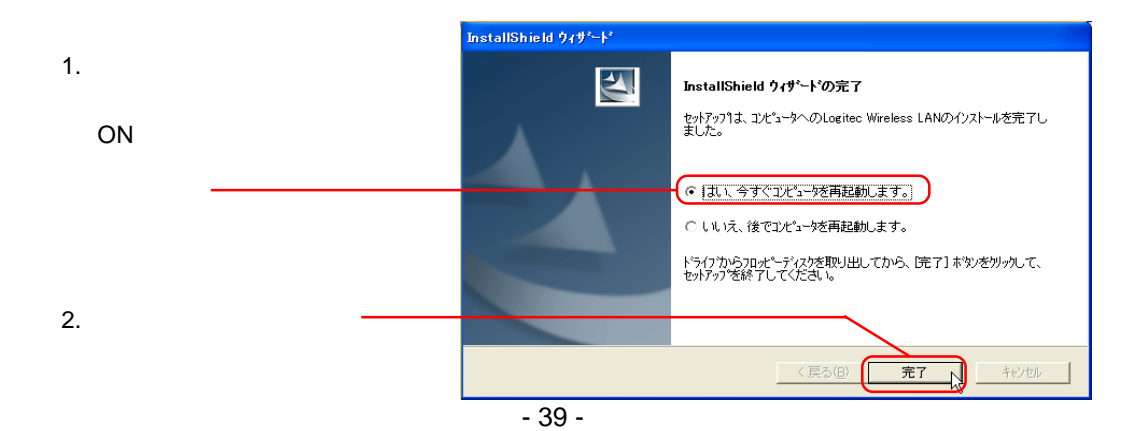

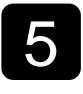

6

コンピュータが再起動したら、 コンピュータが再起動したら、コンピュータが再起動したら、無線 **LAN**アダプタをパソコンに接続してください。 アダプタをパソコンに接続してください。自 アダプタをパソコンに接続してください。

Logitec LWN-B11

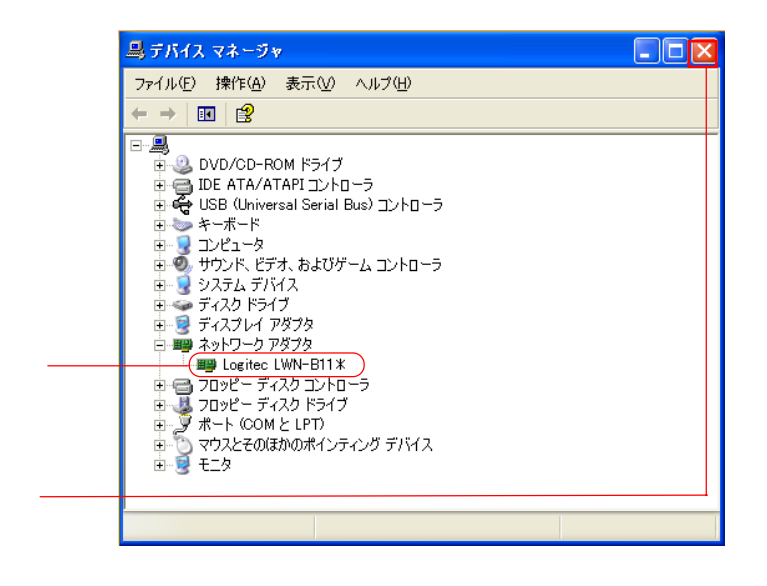

 $7$ 

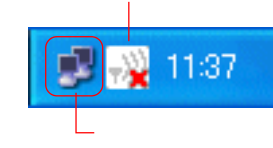

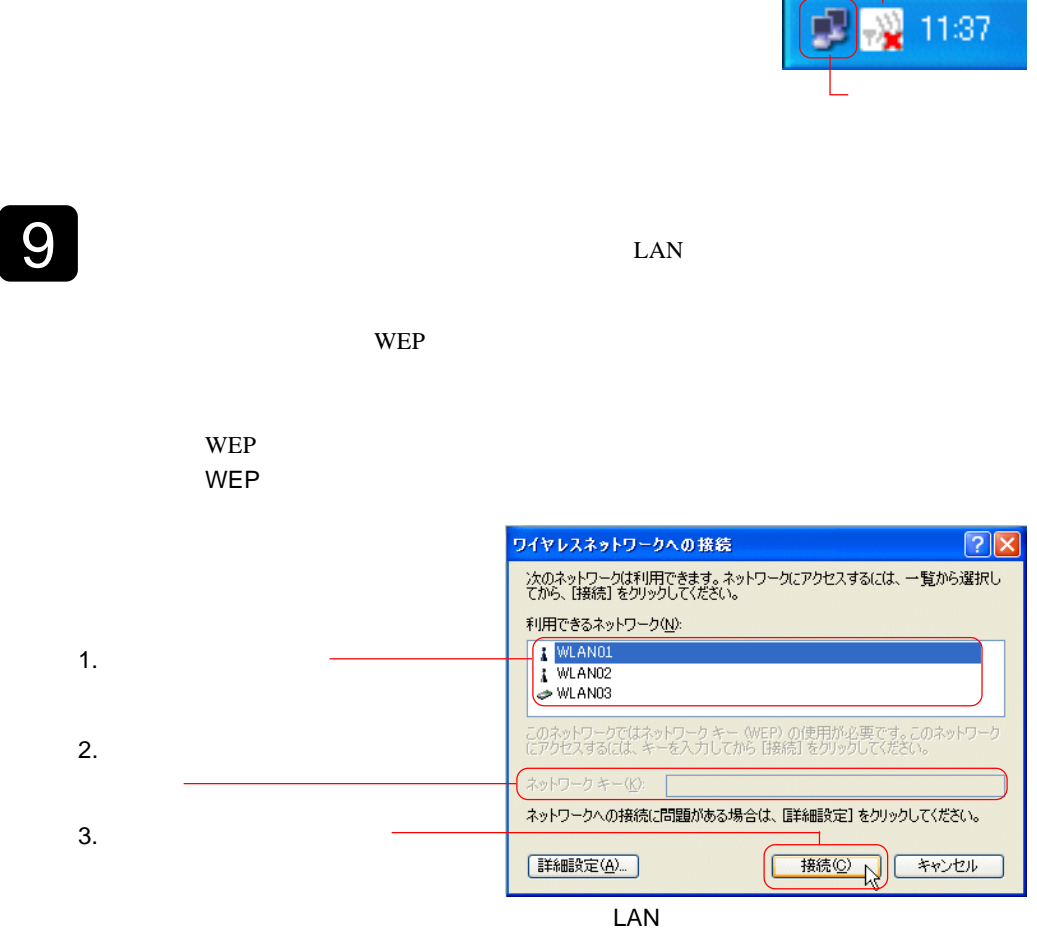

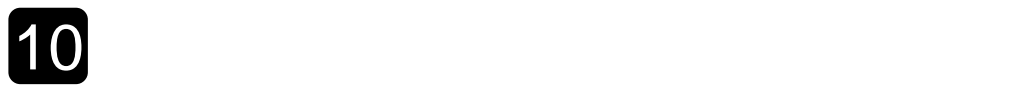

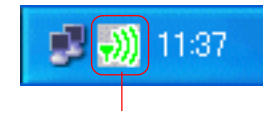

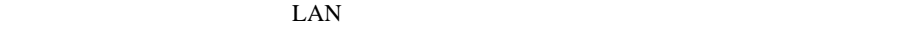

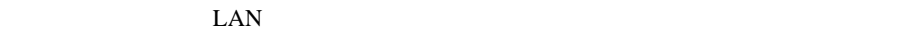

8 コンピュータが再起動します。

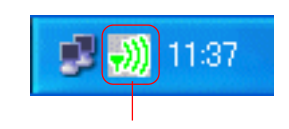

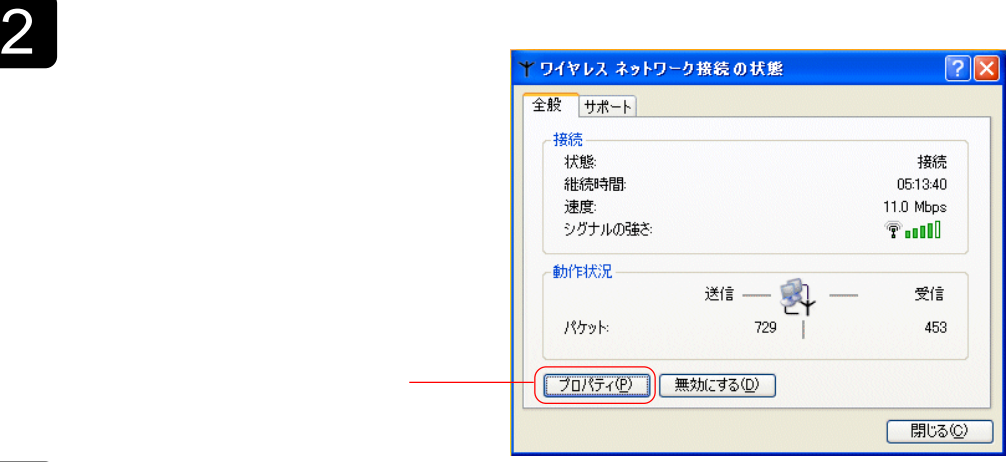

 $3$ 

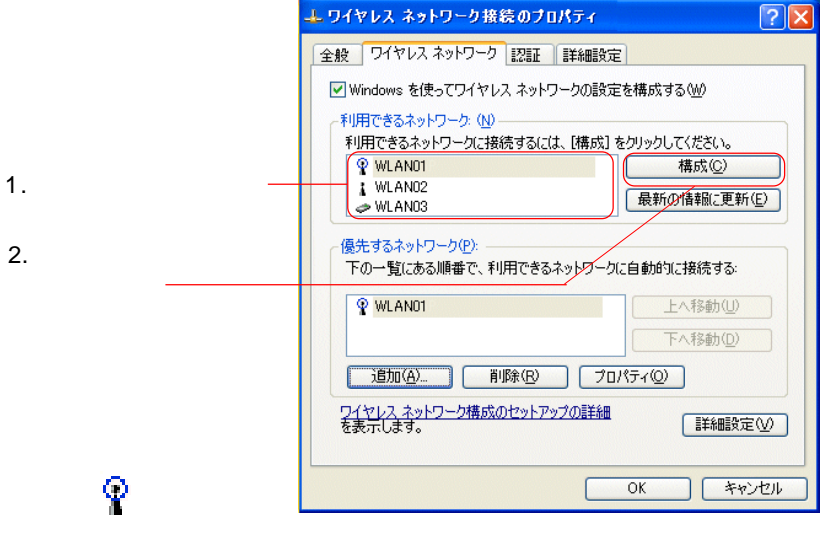

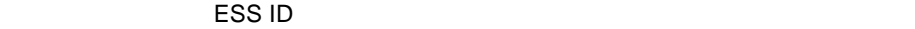

<span id="page-41-0"></span>1  $\blacksquare$ 

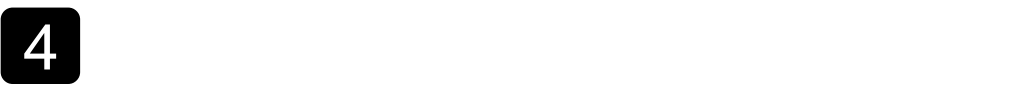

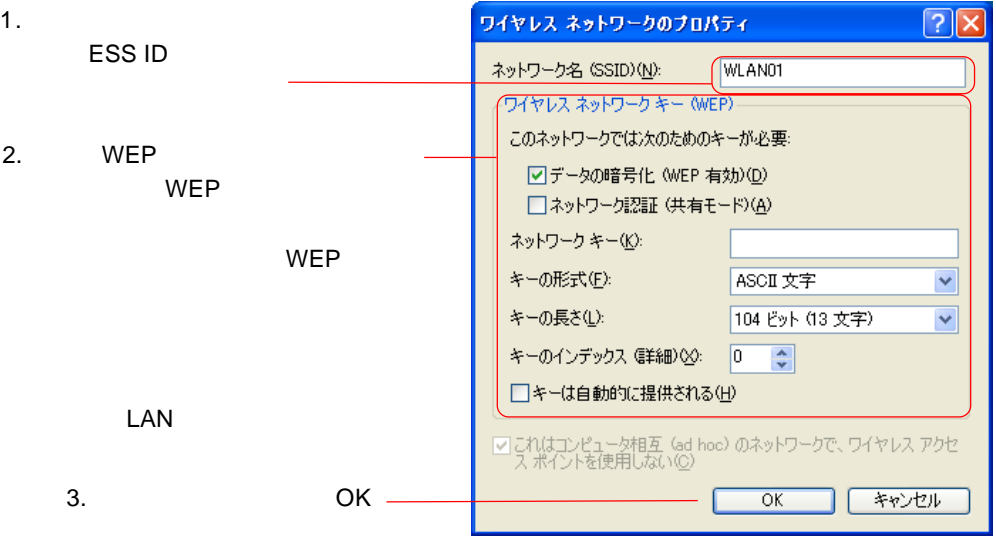

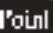

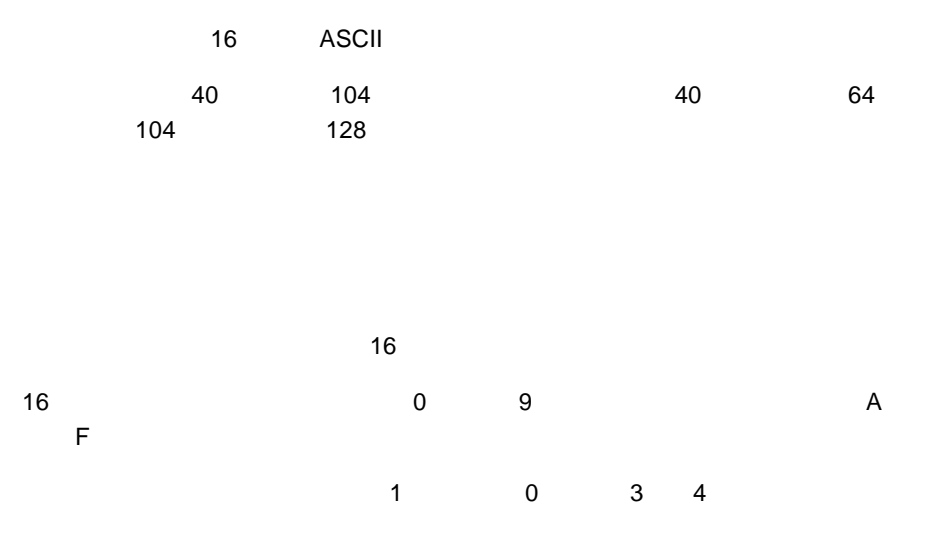

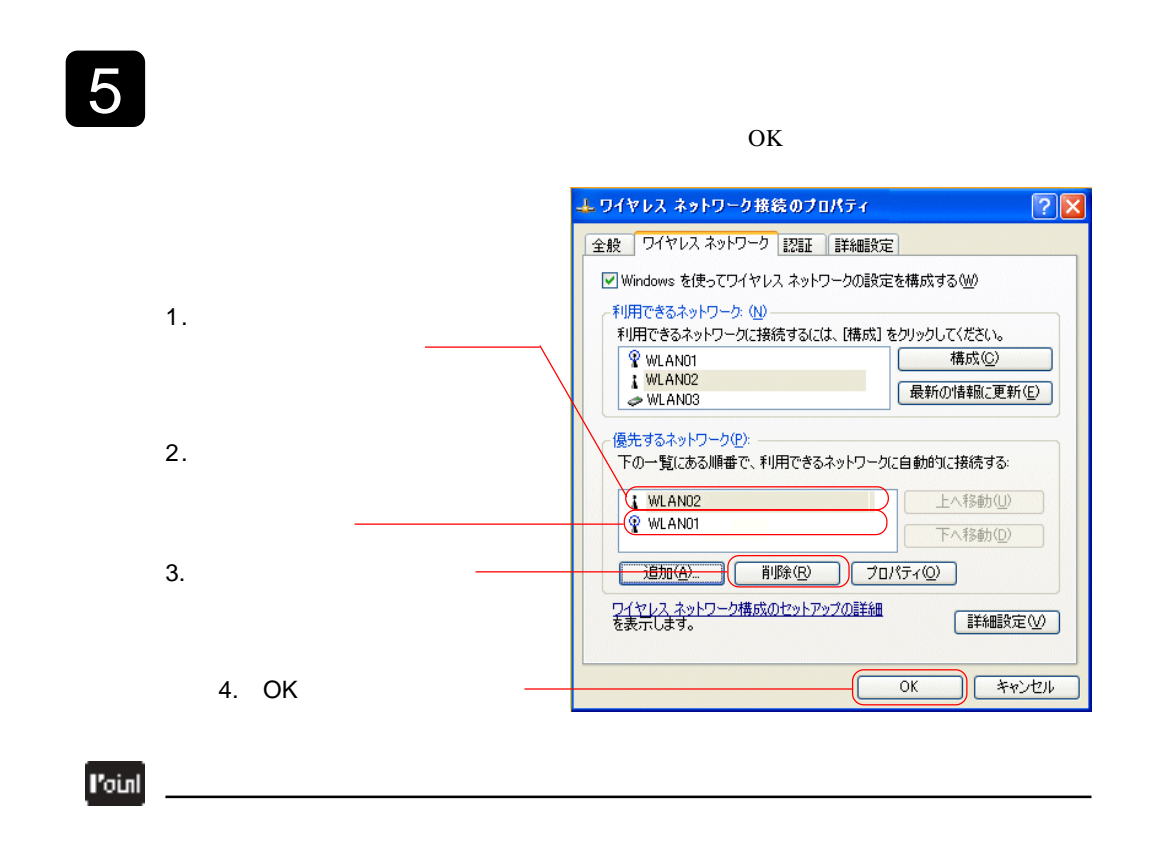

<span id="page-44-0"></span>2.3 **LAN** and  $\overline{a}$ 

ここでは、本製品付属のステーションユーティリティの機能 ステーションユーティリティの機能および、 ステーションユーティリティの機能**Windows XP**

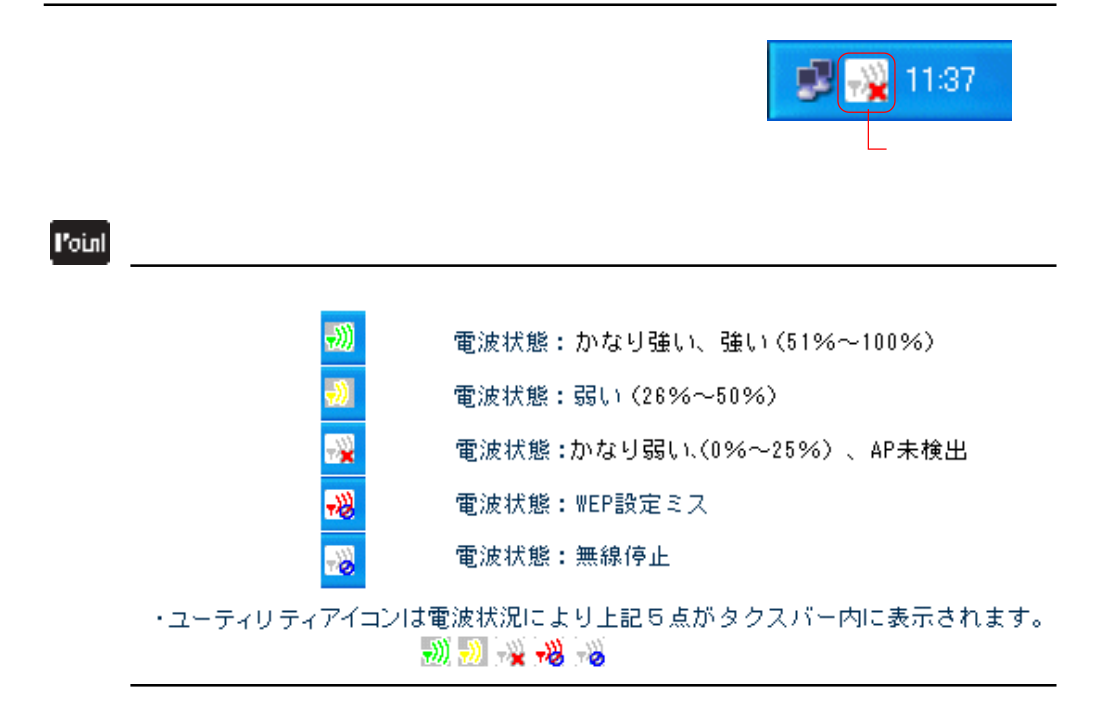

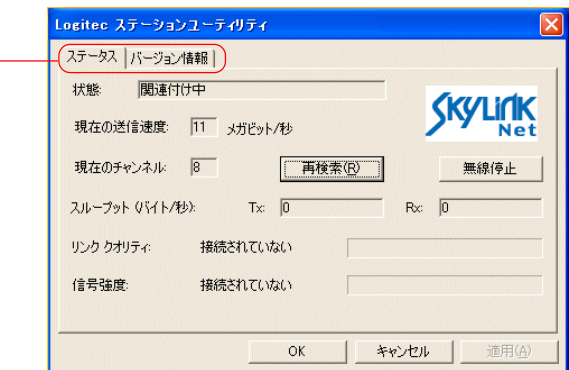

このタブである

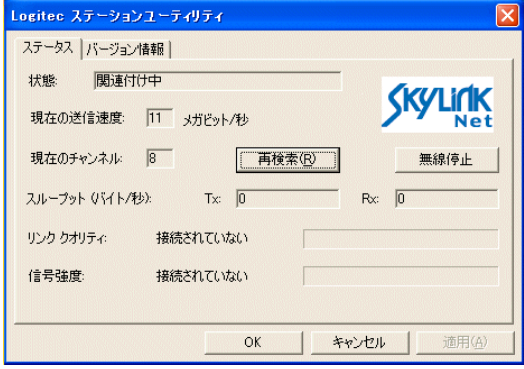

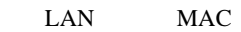

MAC 70 and 20 and 20 and 20 and 20 and 20 and 20 and 20 and 20 and 20 and 20 and 20 and 20 and 20 and 20 and 20

 $1 \t2 \t5.5 \t11$  /

 $LAN$ 

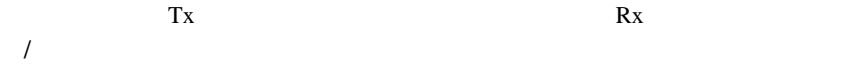

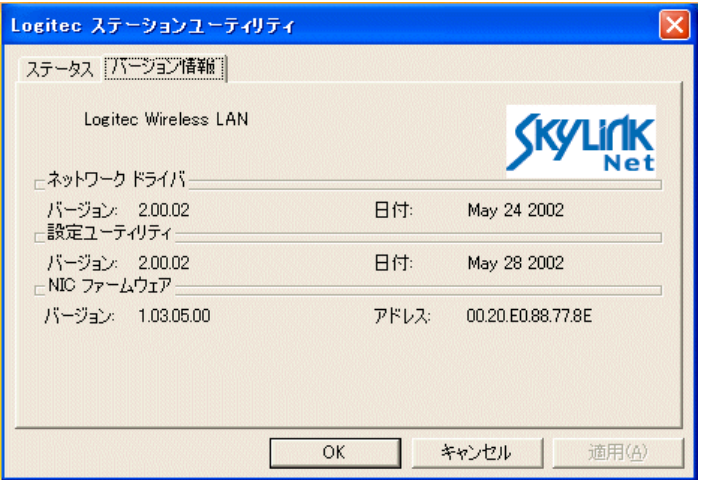

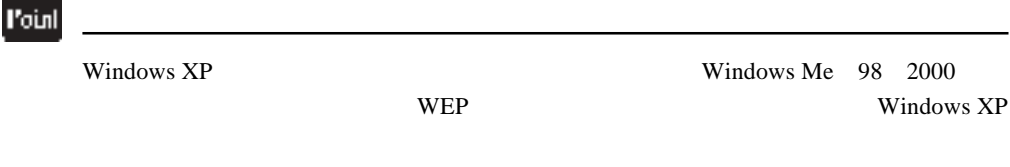

<span id="page-47-0"></span>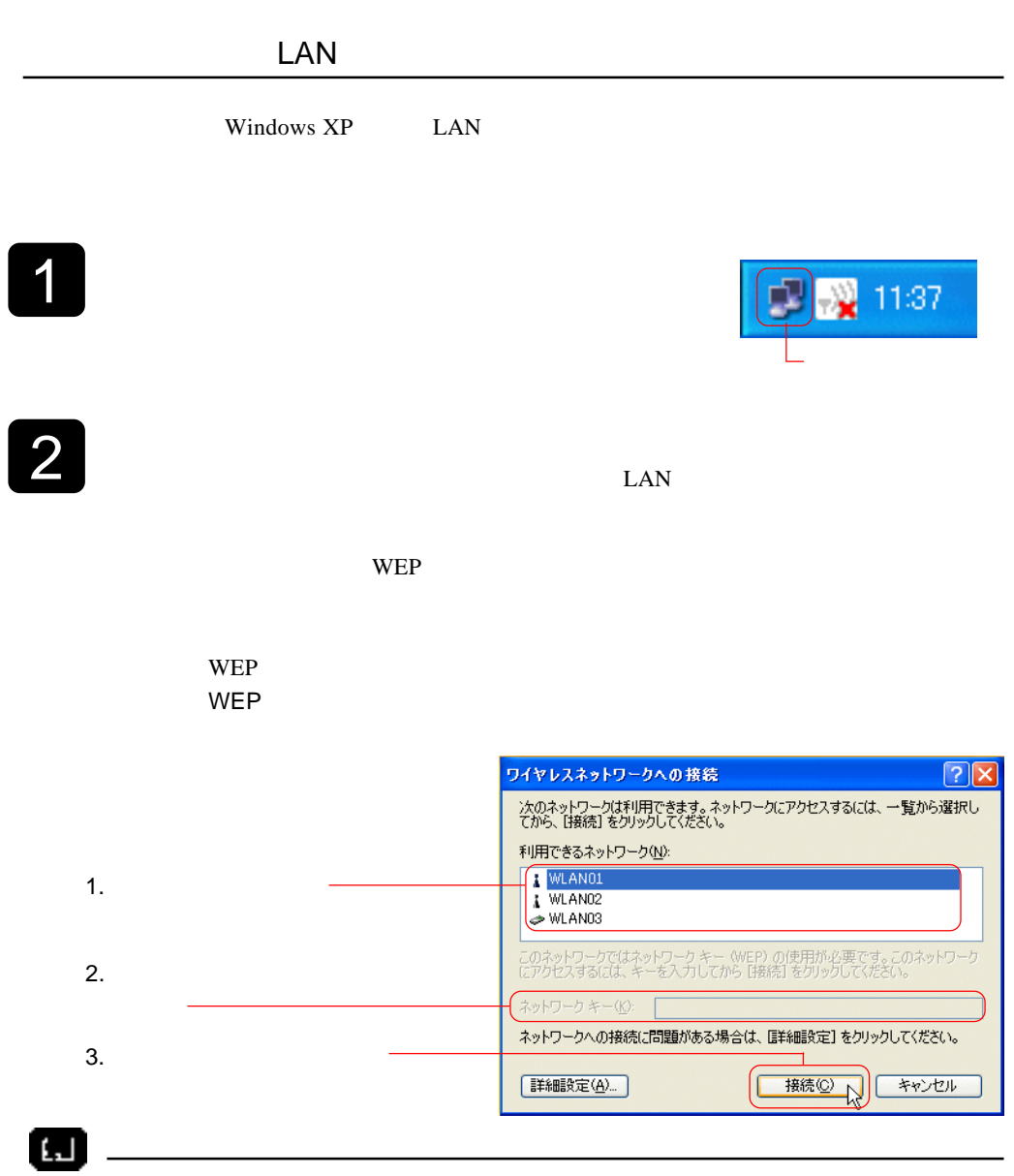

 $9$ 

3

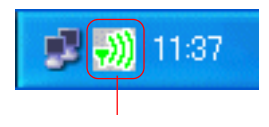

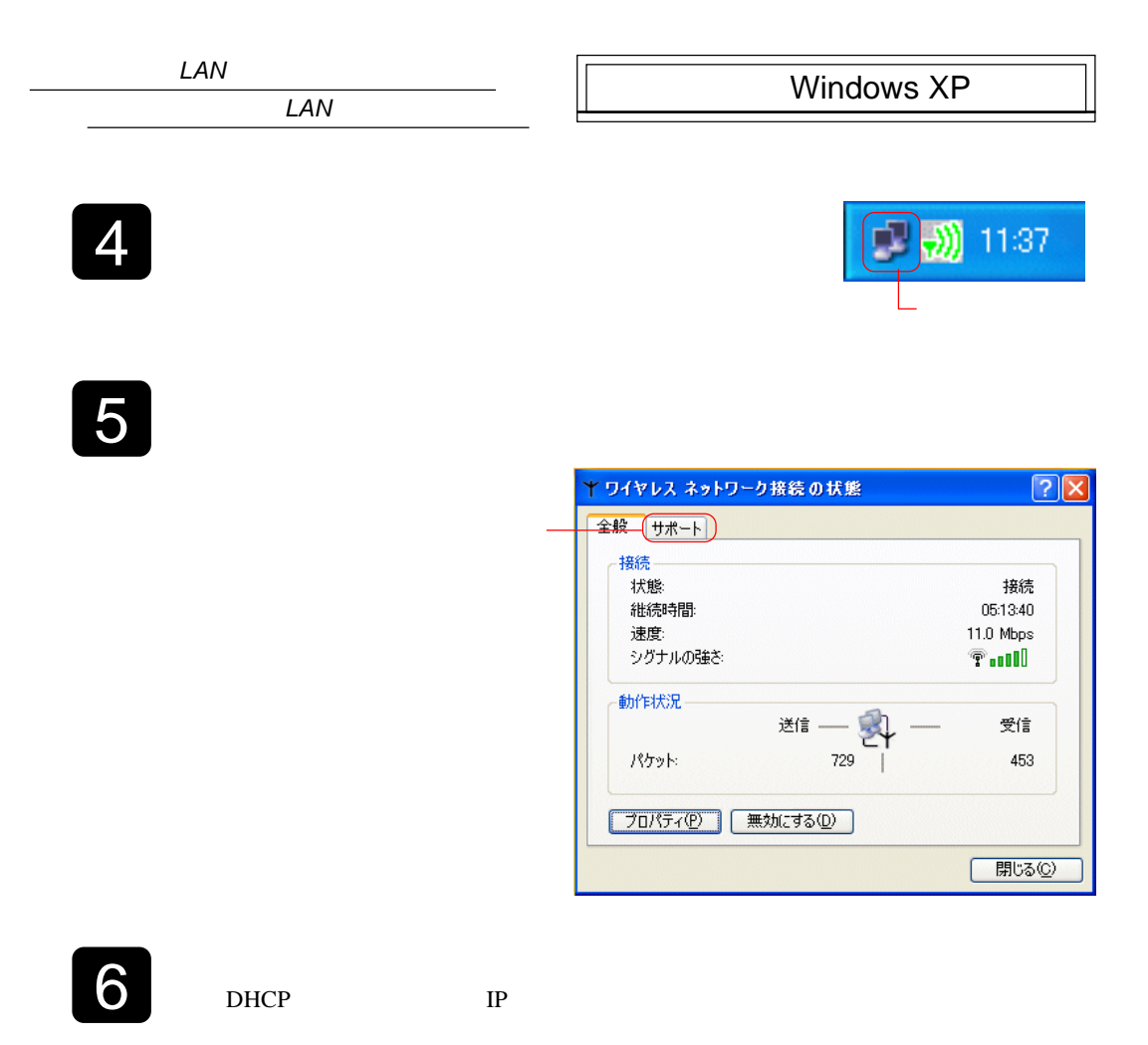

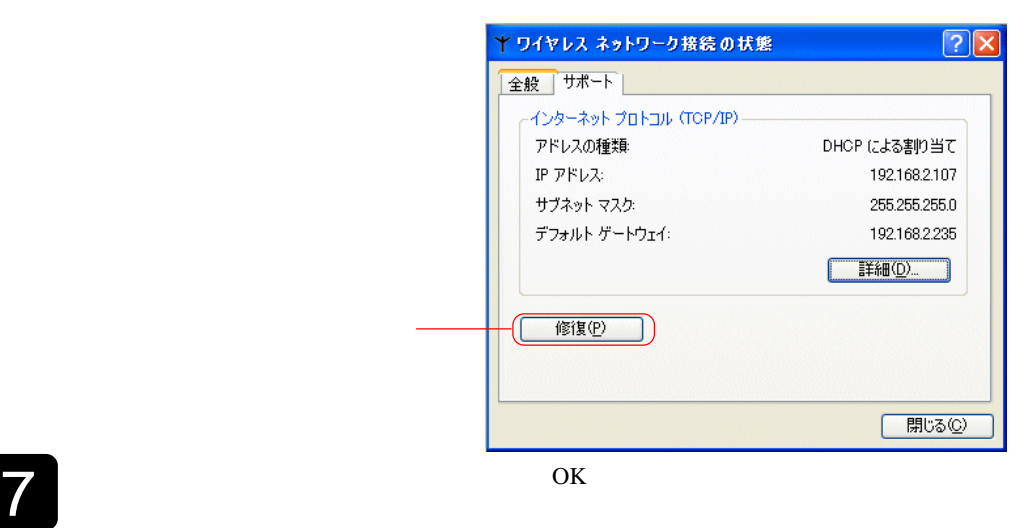

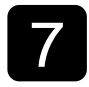

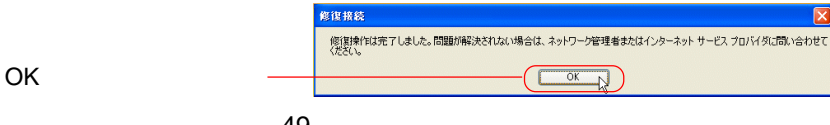

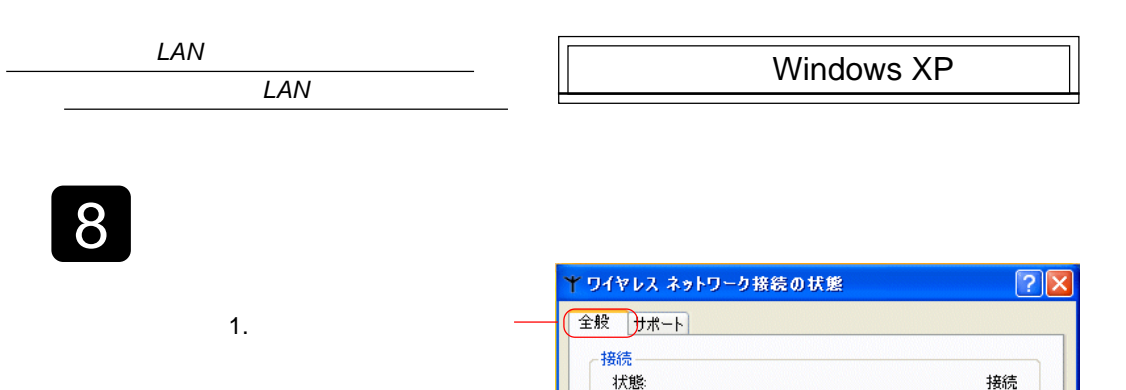

継続時間:

速度 シグナルの強さ

動作状況-

パケット

プロパティ(P) N

2. The contract of  $\overline{z}$ 

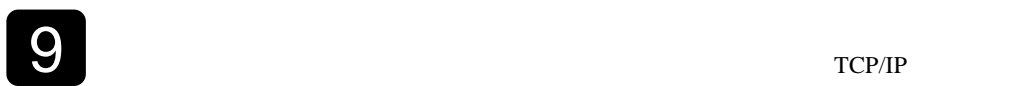

 $TCP/IP$ 

\* 一头

無効にする(D)

 $282$ 

02:03:33 11.0 Mbps

**Total** 

受信

362

閉じる(C)

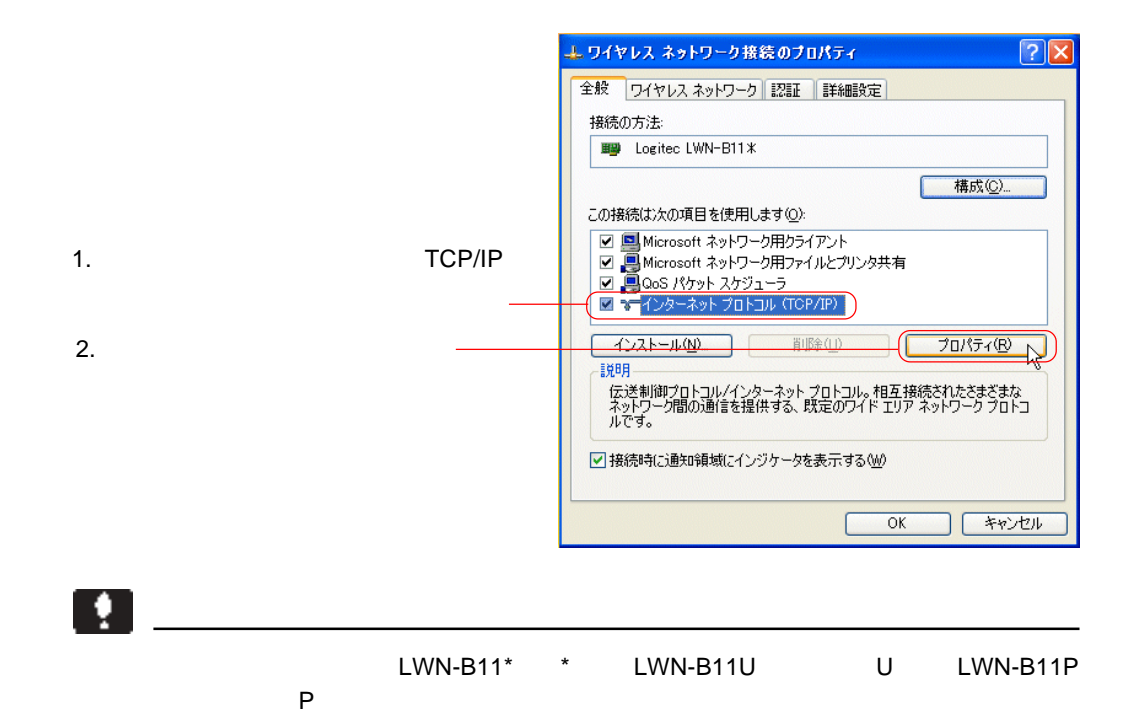

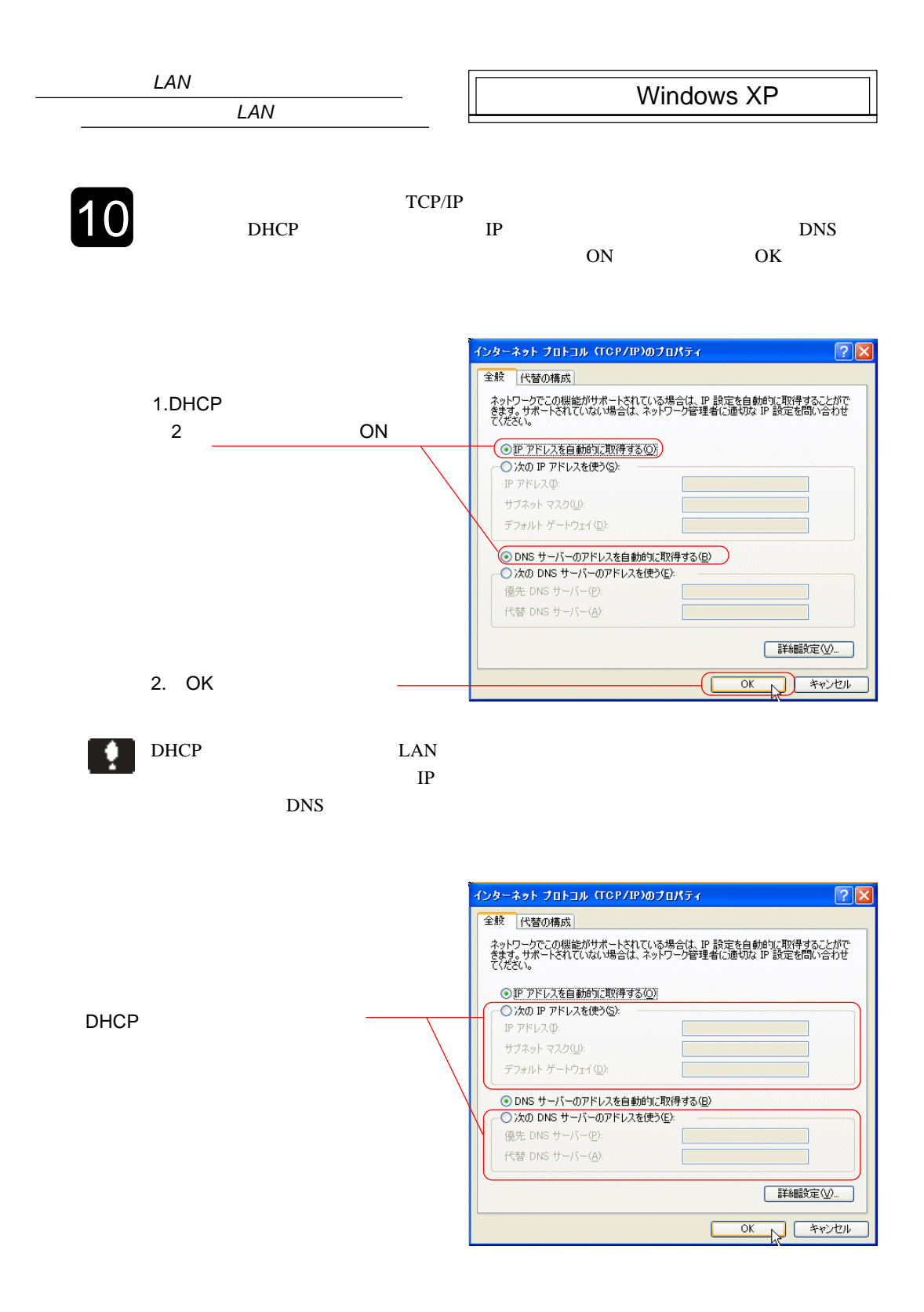

LAN

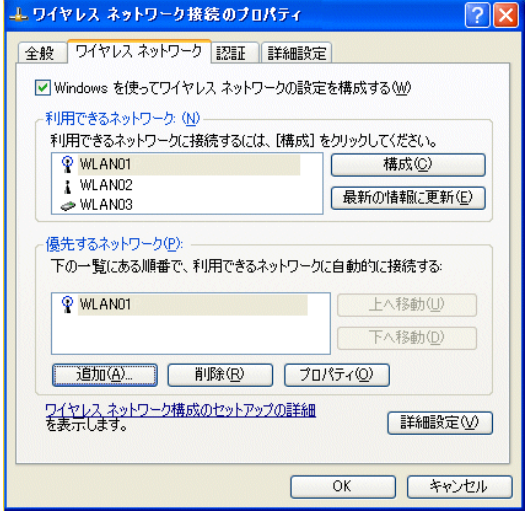

LAN

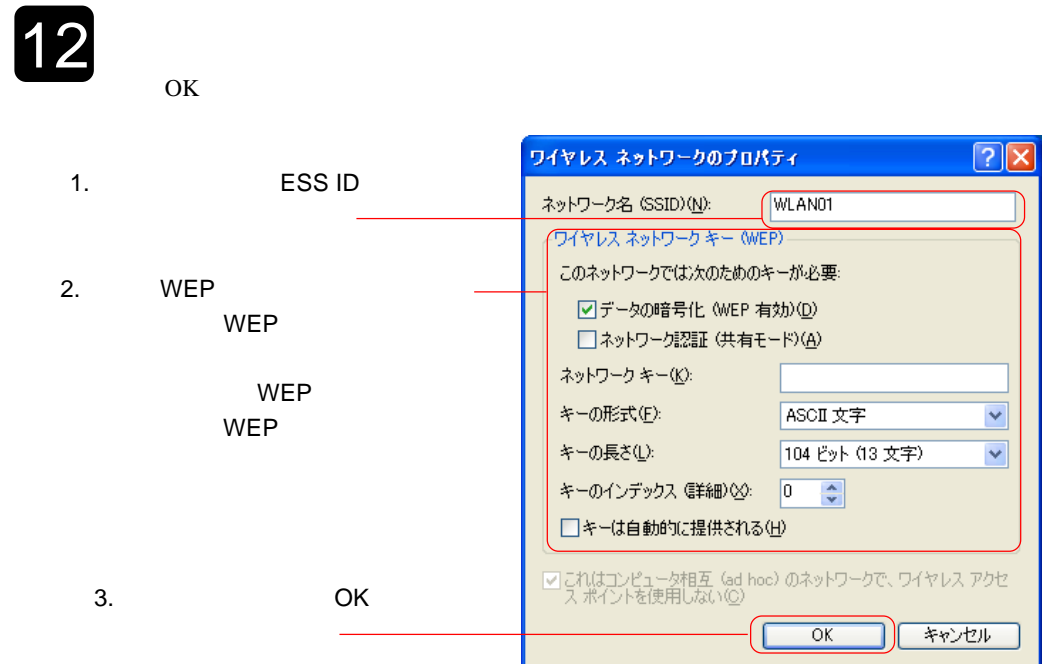

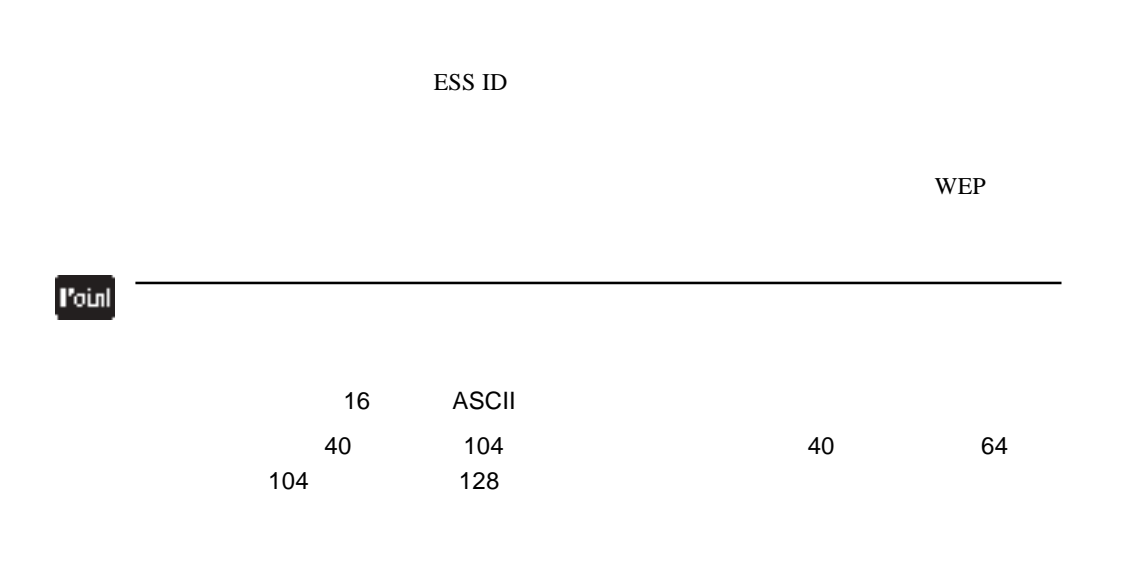

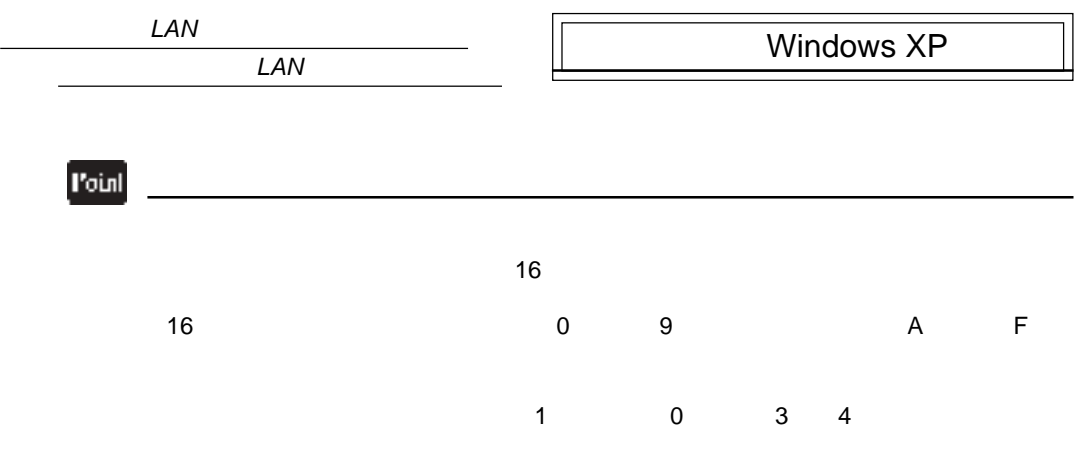

 $13$ 

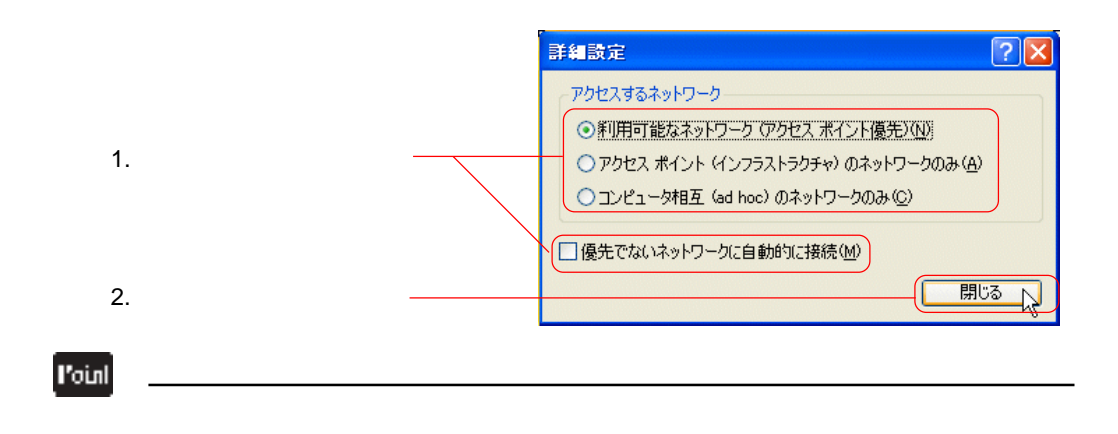

 $\overline{O}$ K

<span id="page-54-0"></span>LWN-B11U LWN-B11P OFF

2.5 アンインストールについて

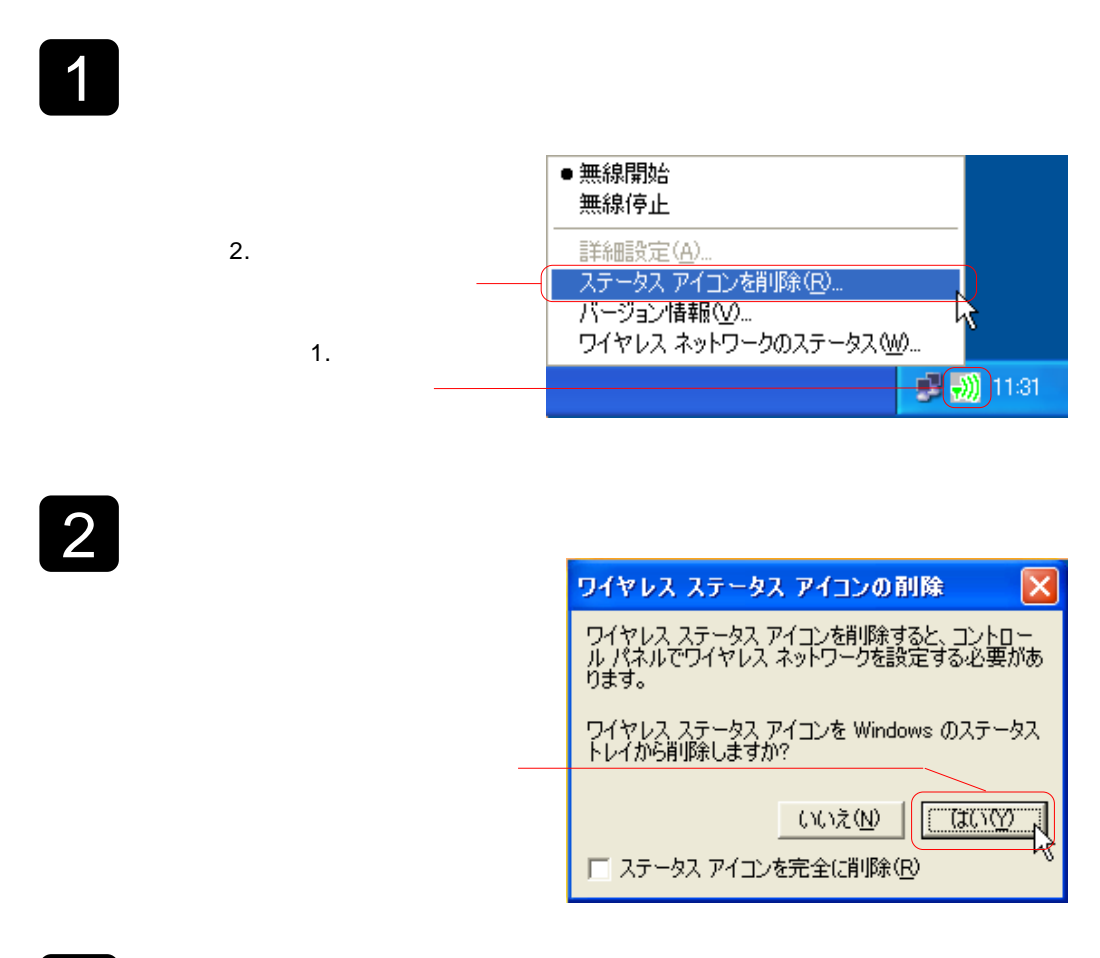

 $3$ 

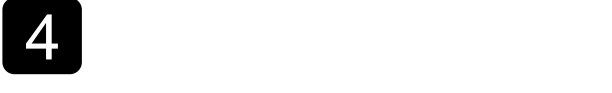

5

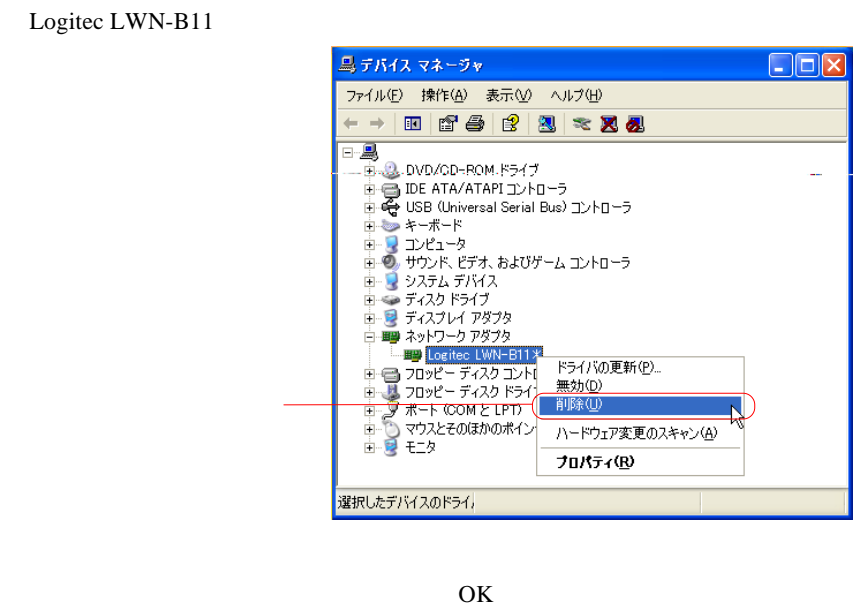

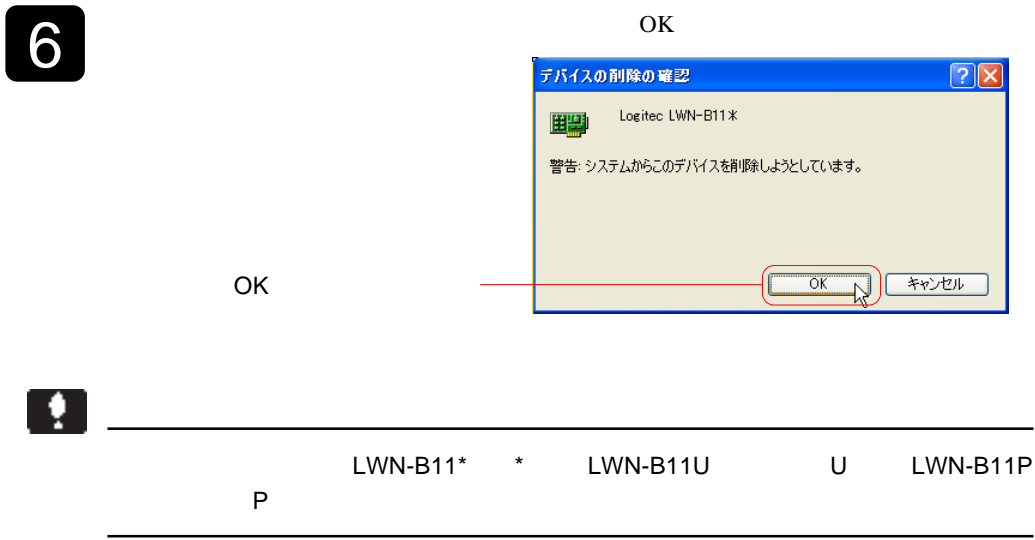

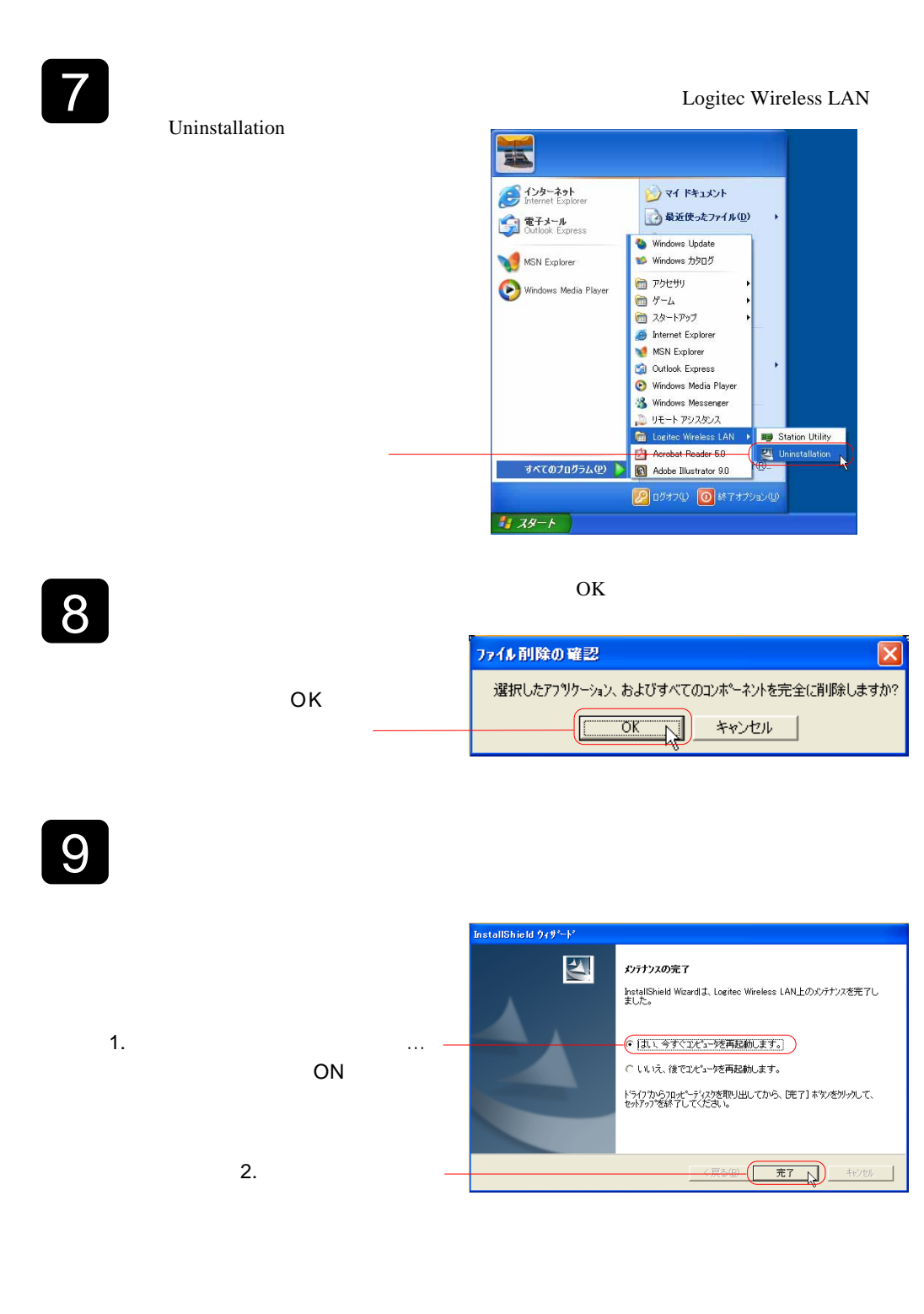

<span id="page-57-0"></span>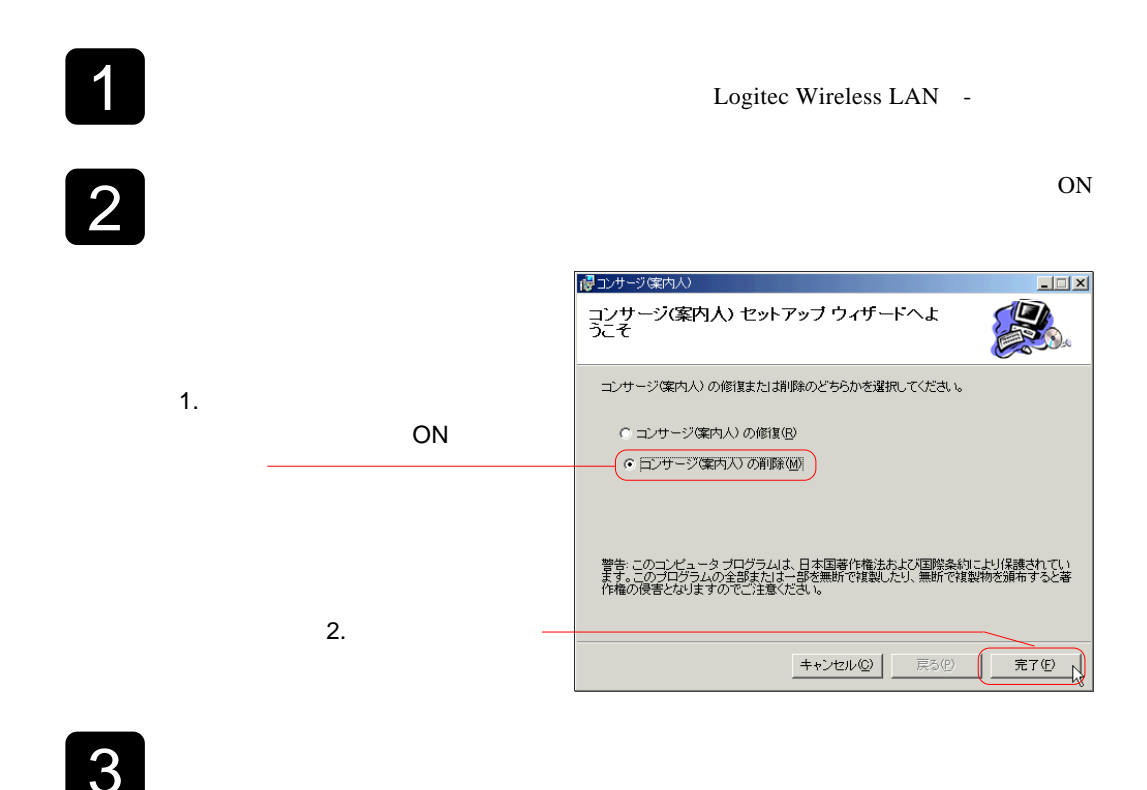

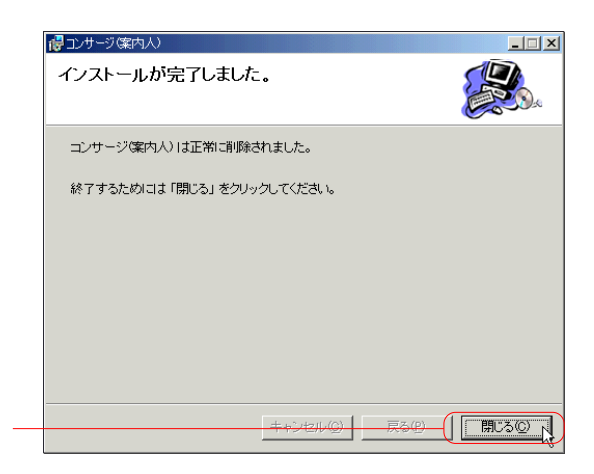

<span id="page-58-0"></span>http://www.logitec.co.jp

### <span id="page-59-0"></span>3.1 Q&A

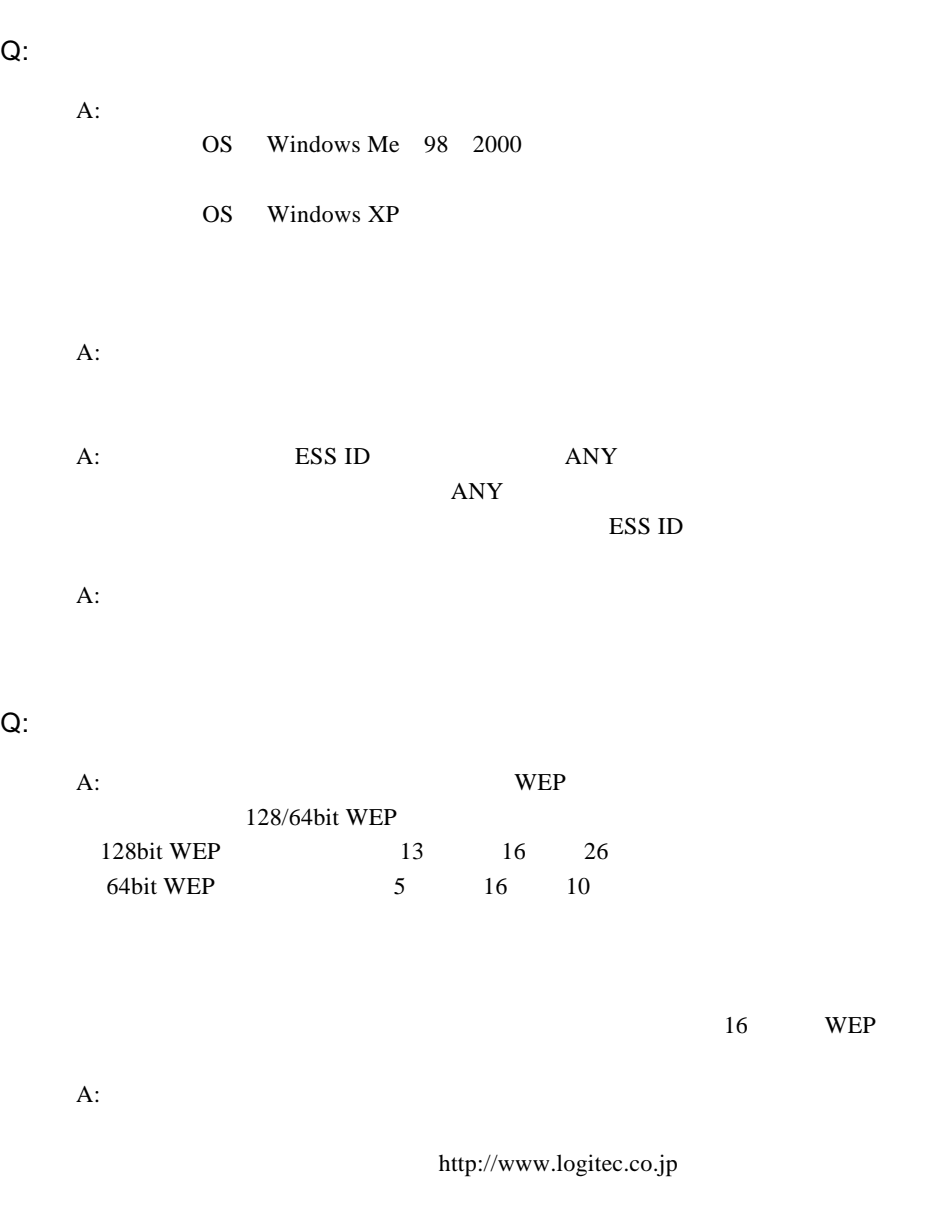

A: EAN LAN MAC

Q:<br>Q:

 $A:$ Windows Me 98 2000

 $A:$ 

 $A.$ 

Q: <sub>9</sub>

 $A: 802.11b$ 

:以下の点を確認してください。

Q: アクセス こうしょう こうしょう こうしょう

:  $\mathbf{C}$  is a set of  $\mathbf{C}$  is a set of  $\mathbf{C}$  is a set of  $\mathbf{C}$ 

 $B11*$ 

 $\mathcal{C}(\mathcal{C})$ 

ESS ID WEP

Windows XP

Logitec LWN-

<span id="page-61-0"></span>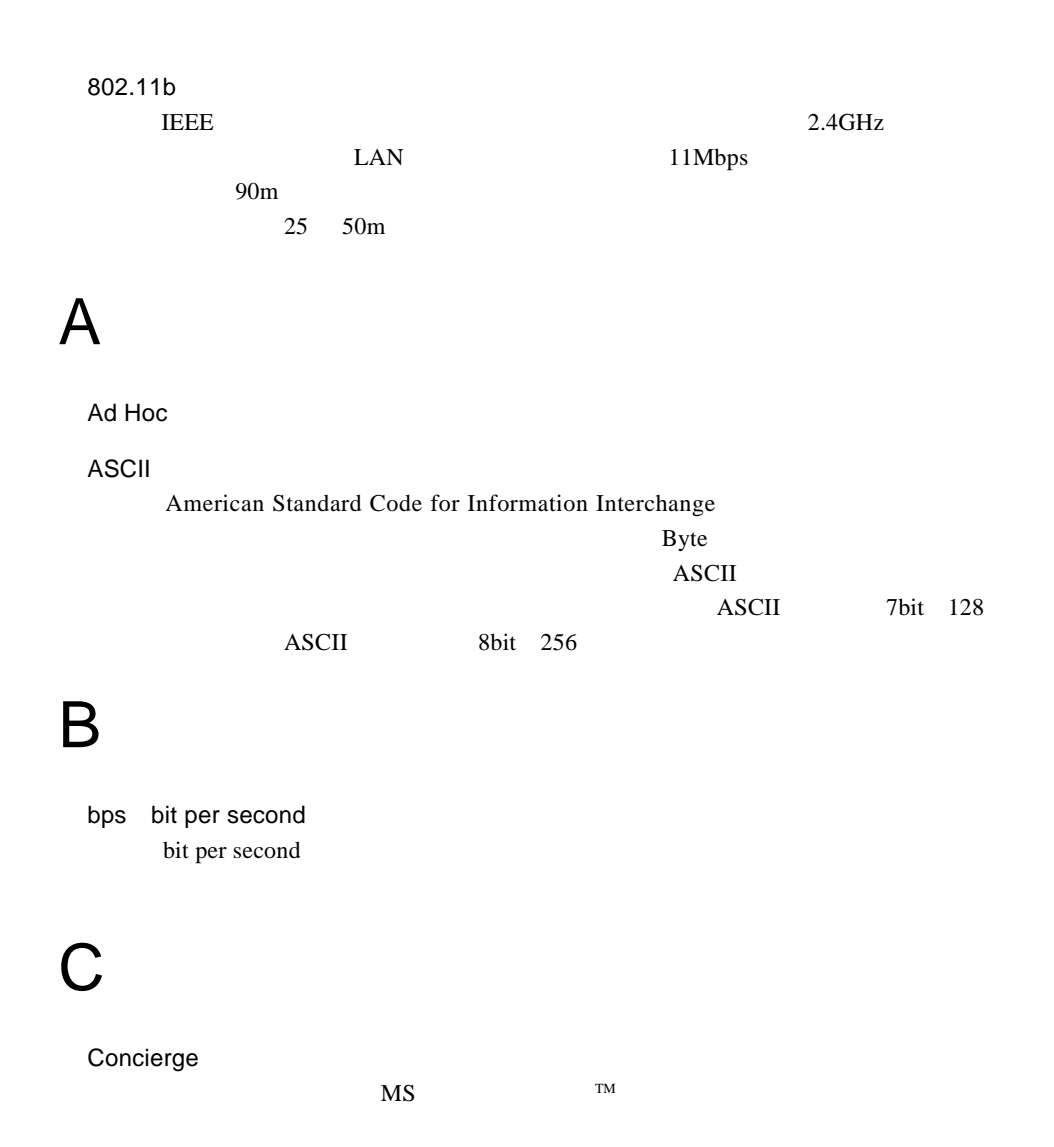

## D

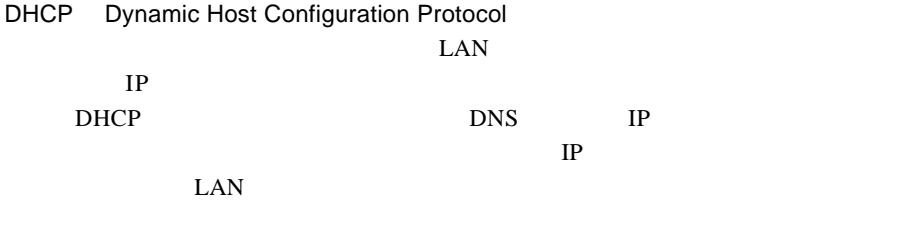

 $DHCP$ 

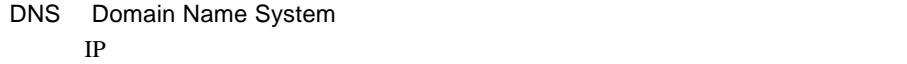

## E

- ESSID Extended Service Set ID
- $($ H
	- Host ID ID

I

 $IP$ 

IP address IP 32-binary digit number

## L

LAN

Local Area Network

Logitec

## M

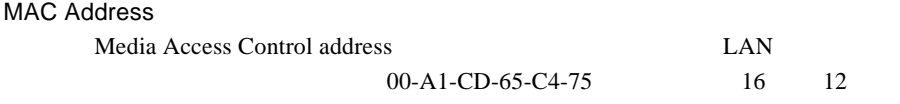

## S

SNMP Simple Network Management Protocol TCP IP

SkyLink

## T

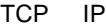

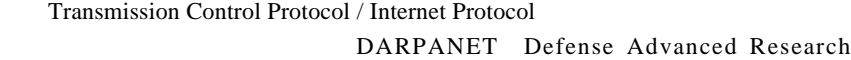

ProjectAgency Network 780 780 1990 1991 1992

 $IP$ 

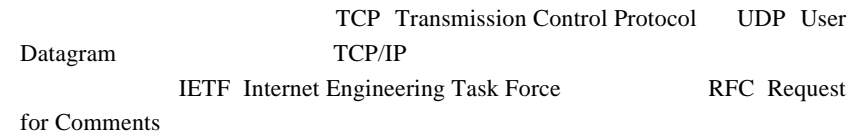

## W

#### WAN

Wide Area Network LAN  $LAN$ 

#### WEP

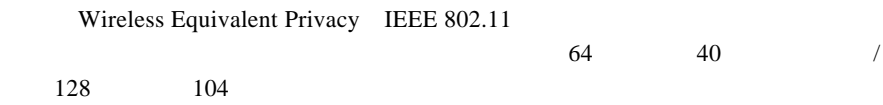

**WEP** 

Access point

Windows XP

Infrastructure Mode LAN TERMS

Install

Intranet

Internet

#### IP  $\blacksquare$

■インターネットプロトコル(IP Internet Protocol

TCP 2012 STCP

 $TCP/IP$ 

WEP

Wireless Equivalent Privacy IEEE 802.11

 $\sim$  64  $\sim$  40  $\prime$  $128 \t\t 104$ 

WEP Key

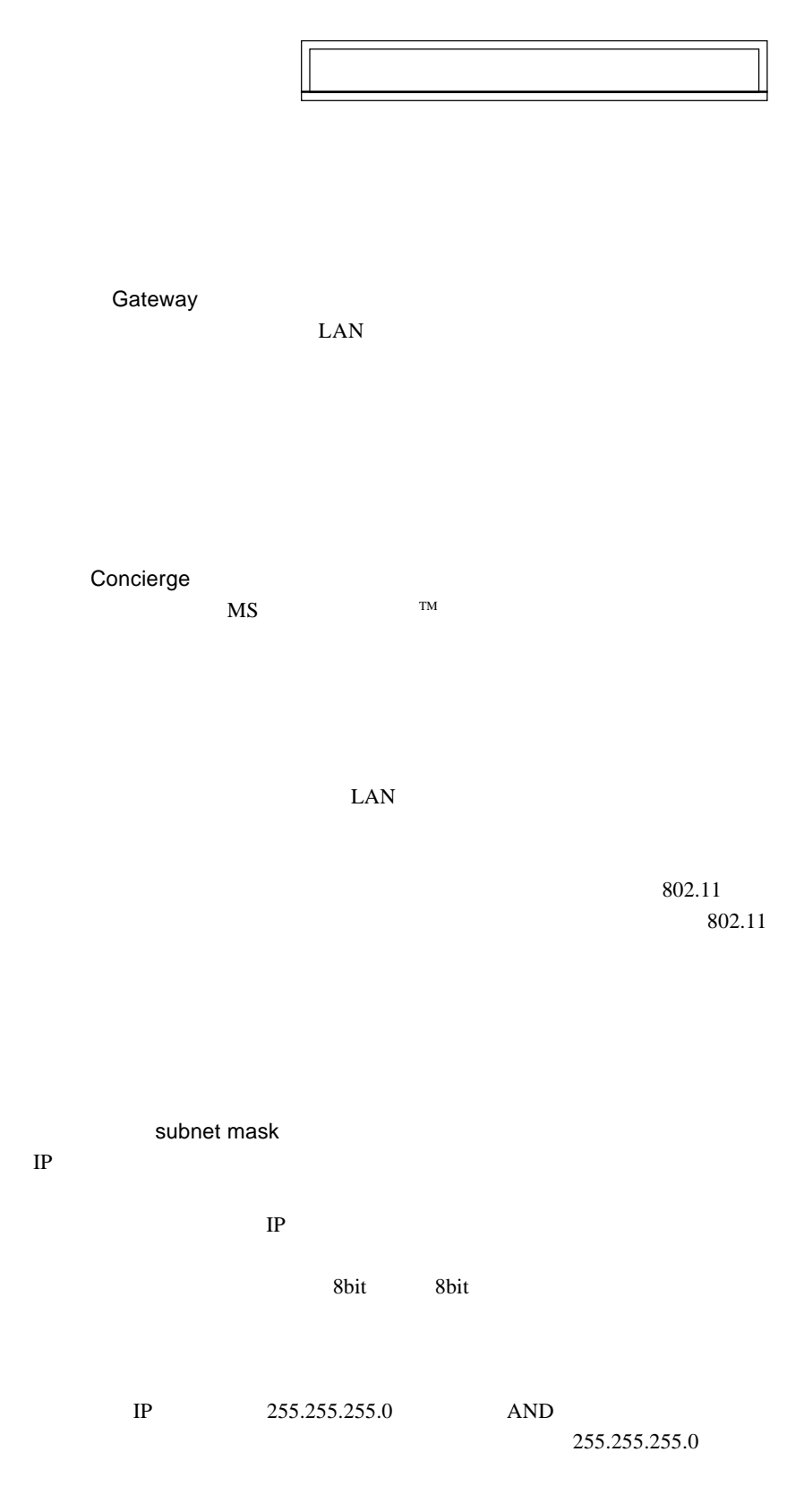

Logitec

Driver

 $\overline{\text{OS}}$ 

Protocol

**Firmware** 

 $WEP$ 

2.4GHz 14

 $\mathbf 1$ 

#### LAN Wireless LAN

PC LAN PC

USB LAN

Router

Roaming

 $LAN$